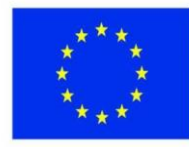

ЕВРОПЕЙСКИ СЪЮЗ ЕВРОПЕЙСКИ ФОНД ЗА<br>РЕГИОНАЛНО РАЗВИТИЕ

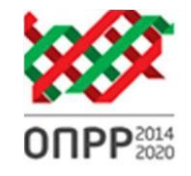

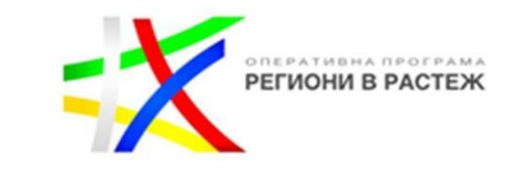

### **ИНСТРУКЦИЯ ЗА БЕНЕФИЦИЕНТИТЕ ПО ОПЕРАТИВНА ПРОГРАМА "РЕГИОНИ В РАСТЕЖ" 2014-2020 г. ОТНОСНО ОТЧИТАНЕТО НА ДОГОВОРИТЕ ЗА ПРЕДОСТАВЯНЕ НА БЕЗВЪЗМЕЗДНА ФИНАНСОВА ПОМОЩ В ИНФОРМАЦИОННА СИСТЕМА ЗА УПРАВЛЕНИЕ И НАБЛЮДЕНИЕ НА СРЕДСТВАТА ОТ ЕС В БЪЛГАРИЯ 2020 (ИСУН 2020)\***

### **Въвеждане и актуализиране на "Процедури за избор на изпълнител"**

За да въведете плана на процедурите за избор на изпълнител е необходимо да изберете бутон "+ **нови процедури за избор на изпълнител и сключени договори":**

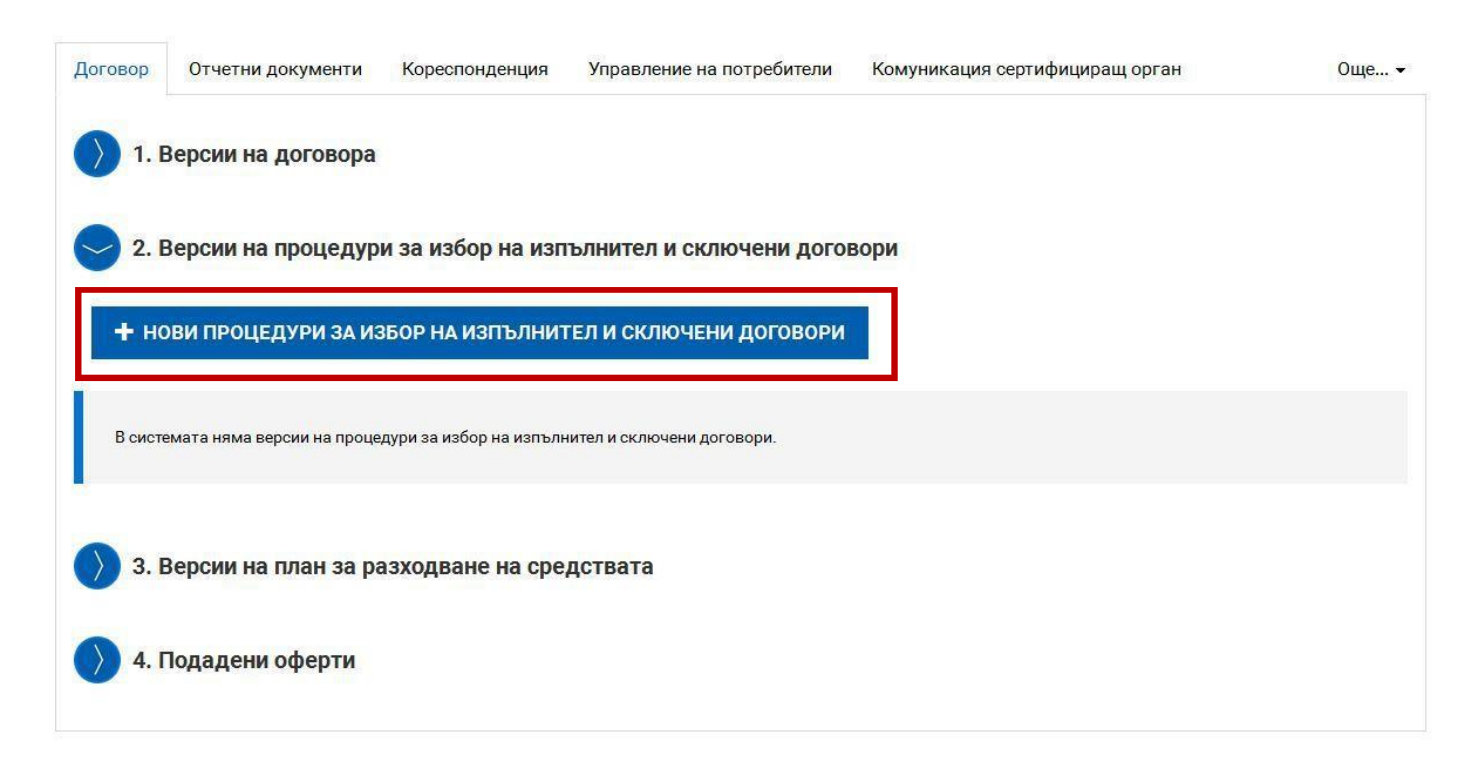

<sup>\*</sup> Пълна версия (на официално публикуваното от ЦКЗ) "Ръководство за потребителя за модул "Е - управление на проекти": Под-модул "Ерешение на БФП" и Под-модул "Е-комуникация" може да намерите на https://eumis2020.government.bg/Report, най-отдолу на страницата, **линк "Ръководство за работа със системата".**

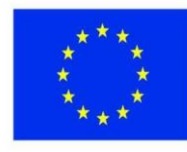

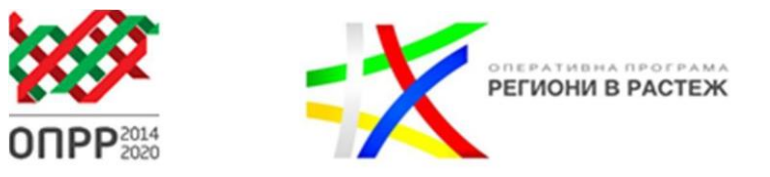

След зареждане на екрана ще видите автоматично генерирани, заложените процедури в "План за външно възлагане" (част от ДБФП), като през "Редакция" може да актуализирате при необходимост съответната предвидена процедура.

### Договор № BG16RFOP001-1.010-0045-C01

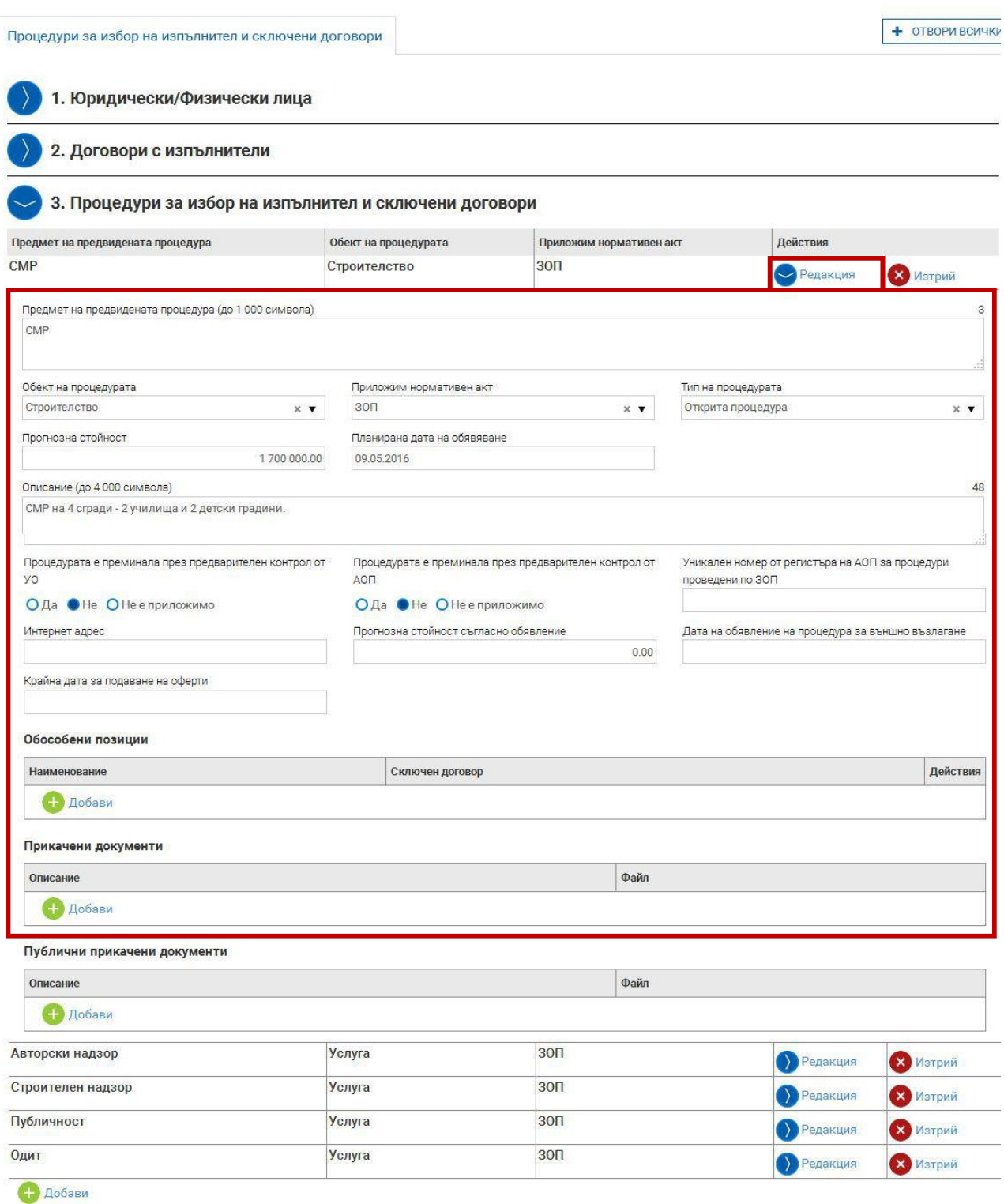

.

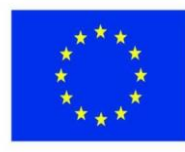

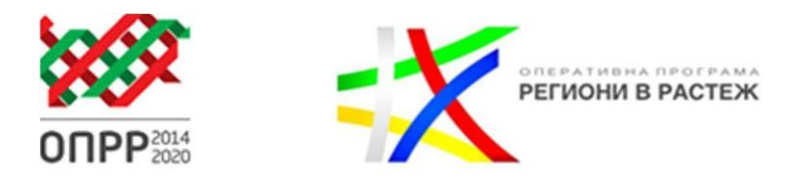

Като приключите и сте сигурни, че сте попълнили окончателния вариант, натискате последователно бутони "Продължи" и "Приключи".

Задължително след като прегледате и/или актуализирате предвидените процедури, трябва да изпратите писмо до УО, чрез раздел "Кореспонденция", в което да посочите, че това са актуалните, планирани процедури за избор на изпълнител.

### Договор № BG16RFOP001-1.010-0045-C01

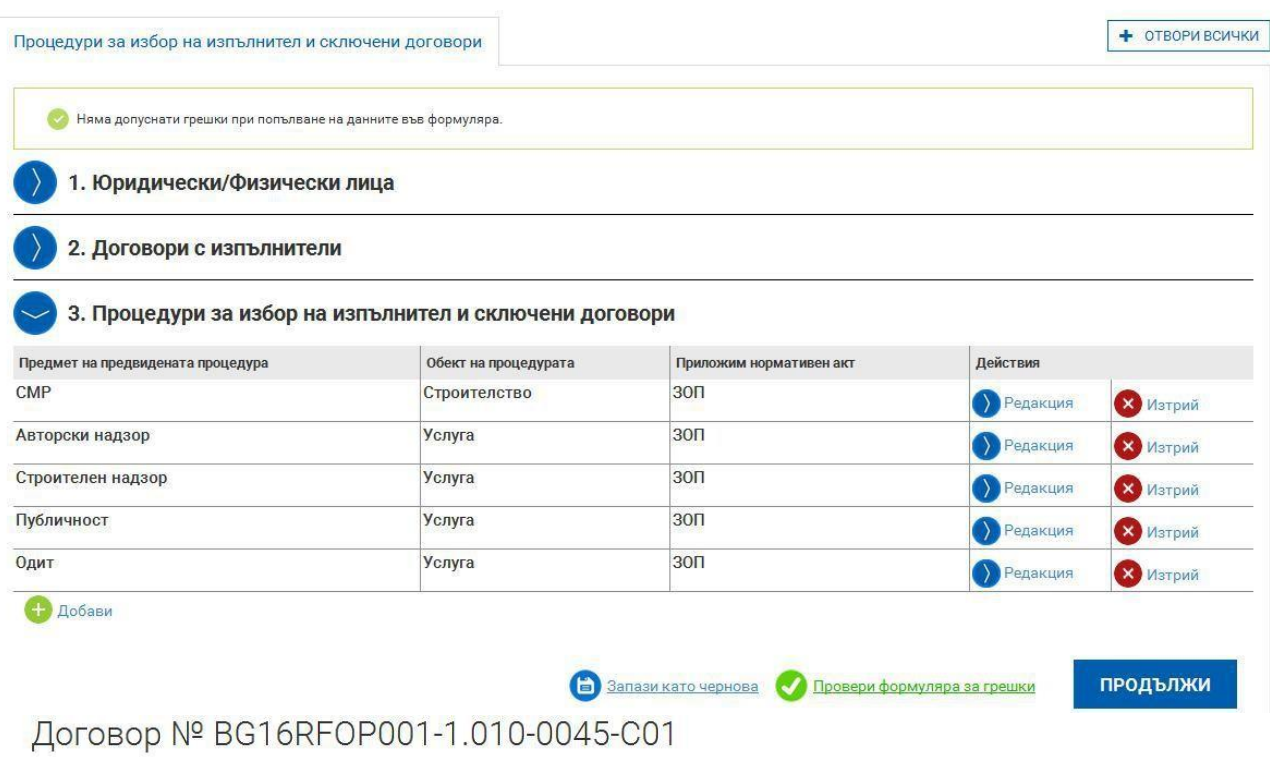

Процедури за избор на изпълнител и сключени договори

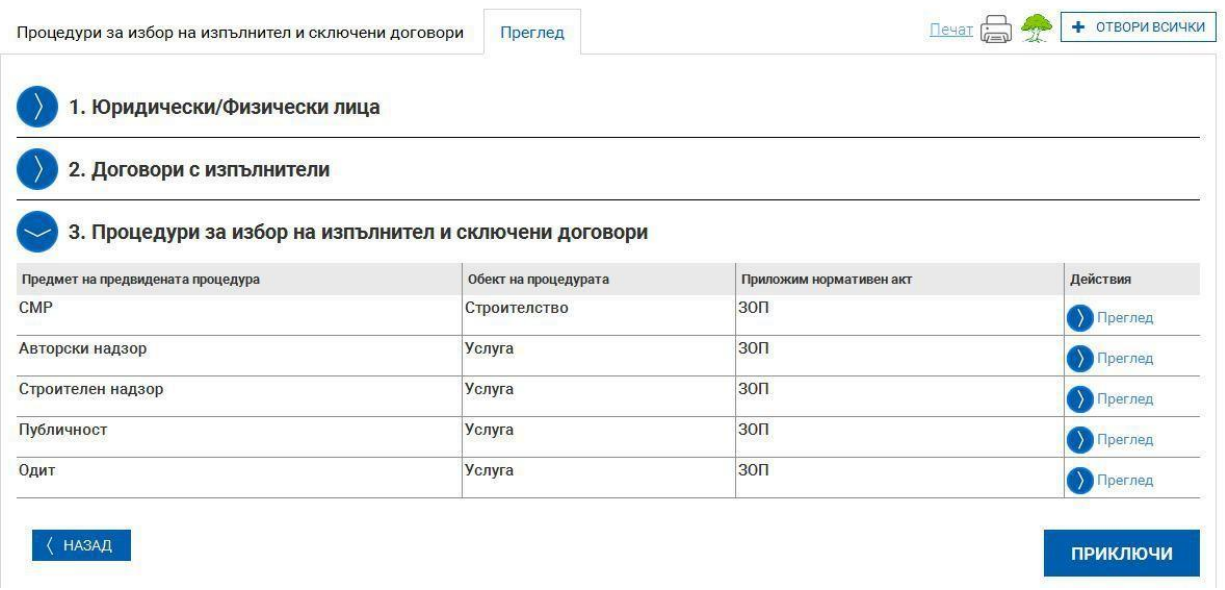

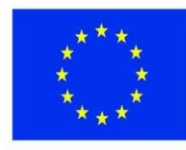

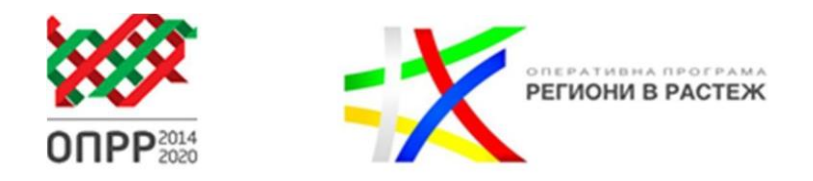

След натискане на бутон "Приключи" се зареждат въведените процедури със статус "Актуален", като чрез бутон "Преглед" може да разгледате "Версии на процедури за избор на изпълнител и сключени договори". При необходимост от актуализиране на процедурите в хода на изпълнение на проекта, трябва отново през бутон **"+ нови процедури за избор на изпълнител и сключени договори"** да повторите гореописаните стъпки. Предходно въведената версия на процедури става в статус "Архивиран".

## Договор № ВG16RFOР001-1.010-0045-С01

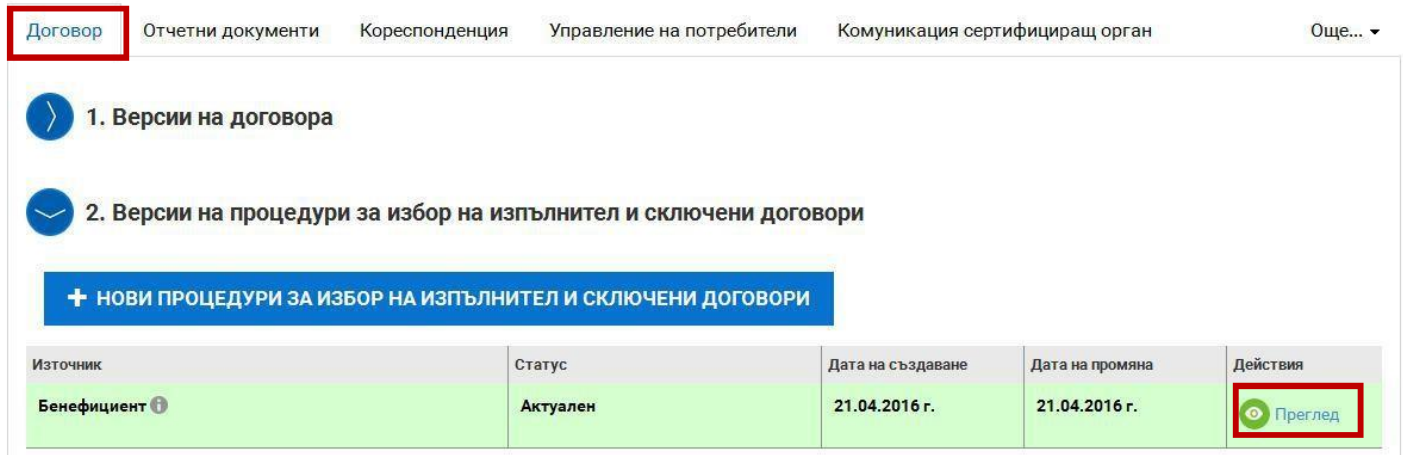

### **Въвеждане на сключени договори**

За да въведете в системата сключен договор трябва да минете през две задължителни стъпки. Първо да въведете данните на избрания изпълнител през "1. Юридически/Физически лица". В случай че избраният изпълнител е обединение или е декларирал, че ще използва подизпълнител/и, трябва да въведете и техните данни също, отново през "1. Юридически/Физически лица". След това трябва да въведете данните на сключения договор през "2. Договори с изпълнители". Обръщаме внимание, че **в случай, че няма въведен сключен договор с изпълнител, системата няма да позволи да създадете и подадете междинен/окончателен отчет!!!:**

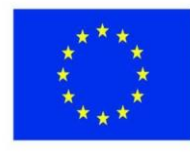

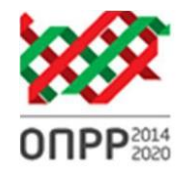

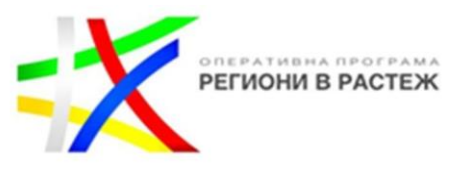

# Договор № BG16RFOP001-1.010-0045-C01

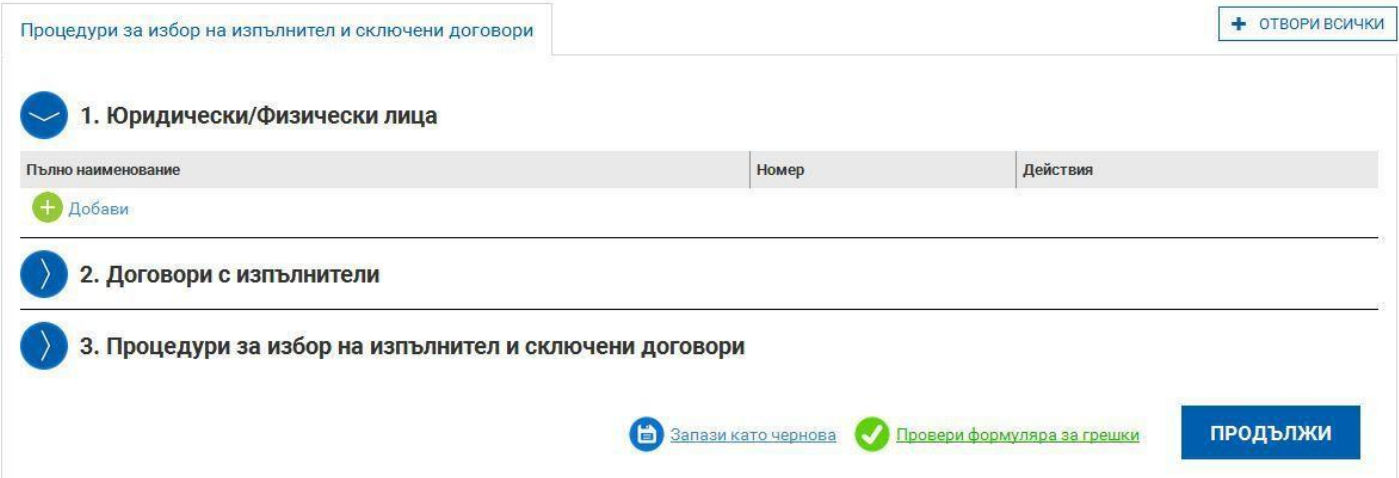

Системата е свързана с търговския регистър и в случай че избрания изпълнител е българско юридическо лице, което е регистрирано в него, може чрез бутон "Търси по Булстат", след като сте въвели Булстата, да извлечете данните, вместо да ги въвеждате на ръка:

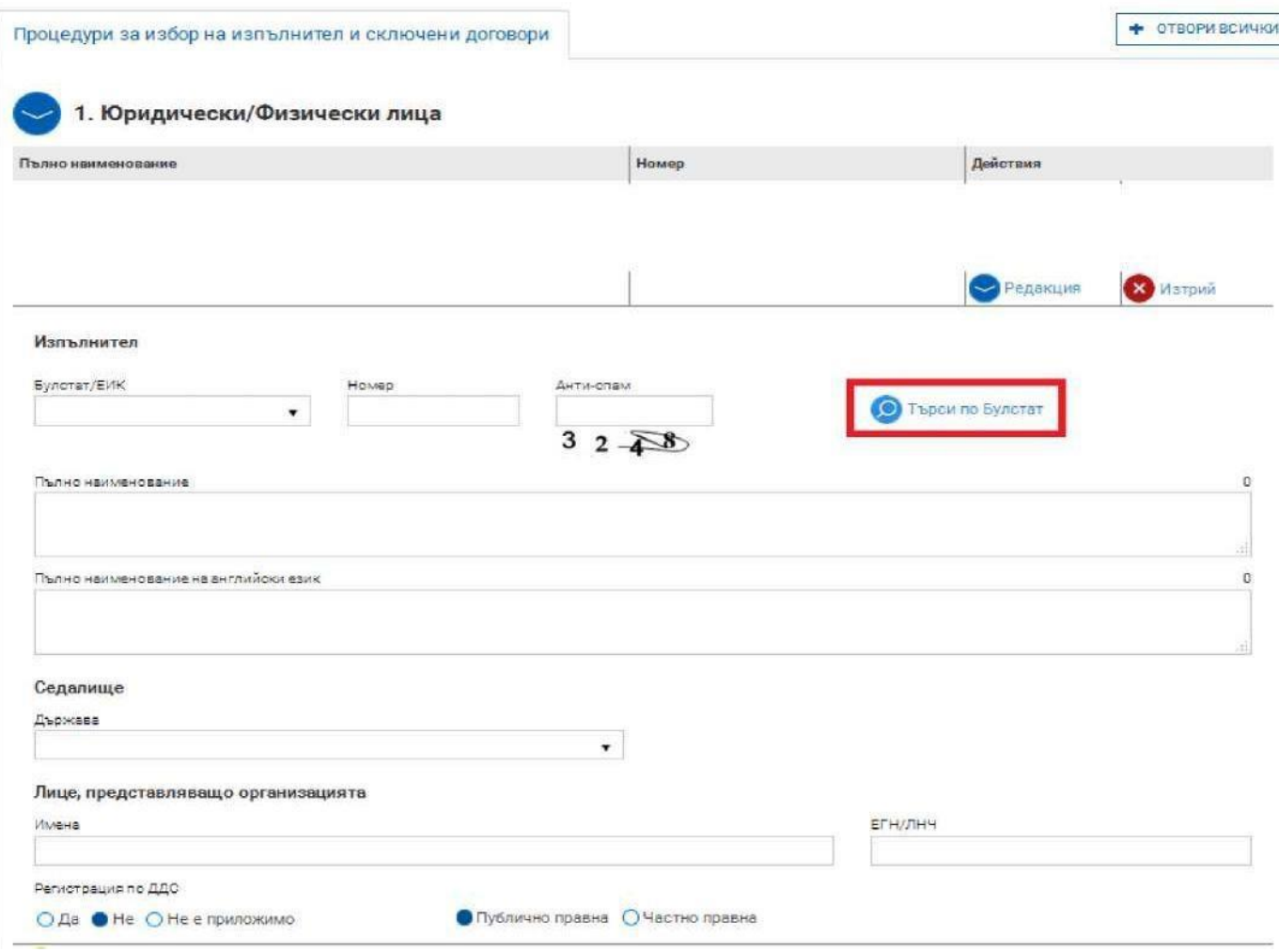

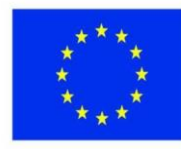

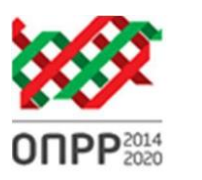

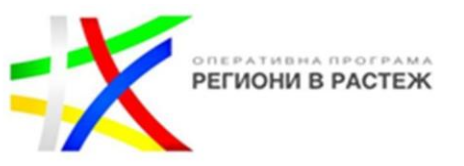

След като въведете необходимата информация в "Юридически/Физически лица" трябва да влезете в "Договори с изпълнители", където попълвате данните за сключения договор с избрания изпълнител. За улеснение в меню "Изпълнител" се визуализират всички въведени от Вас юридически/физически лица, които е достатъчно да изберете от падащото меню.

**Полета, които биха могли да Ви затруднят:** *"Обща сума на договора безДДС"* - Въвеждате стойността на договора. Ако изпълнителят не е регистриран по ДДС се въвежда стойността на сключения договор.

*"Сума на договора, финансирана по проекта без ДДС"* - посочва се стойността на **безвъзмездната финансова помощ** по договора с изпълнителя, като се приложи процента на БФП към стойността на договора без ДДС. В случай, че изпълнителят не е регистрирано лице по ДДС, се посочва стойността като се приложи процента на БФП към стойността на сключения договор.

*"Сума на ДДС, по договора, финансирана по проекта, ако е допустим разход"* - В случай, че бенефициентът не е регистриран по ДДС и съответно, същото се явява допустим за финансиране разход се посочва стойността на финансирания ДДС като се приложи процента на БФП към стойността на цялотия ДДС.

*"Обща стойност на договора, финансирана по проекта"* - системата автоматично изчислява общата сума (поле "Сума на договора, финансирана по проекта без ДДС" плюс "Сума на ДДС, по договора, финансирана по проекта, ако е допустим разход")

*"Разлика от одобрения бюджет"* - т.е., ако са предвидени 1 000 лв. по бюджет, а договорът е сключен за 900 лв., тук посочвате 100 лв.

*"Обща стойност на актуалния анекс*" - в случай, че с анекс е изменена стойността на договора с изпълнителя, тук посочвате актуалната стойност.

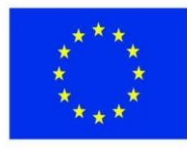

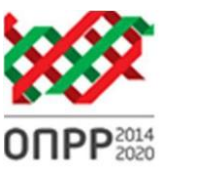

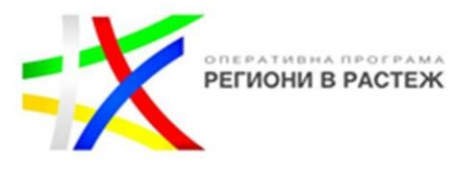

# Договор № ВG16RFOР001-1.010-0045-С01

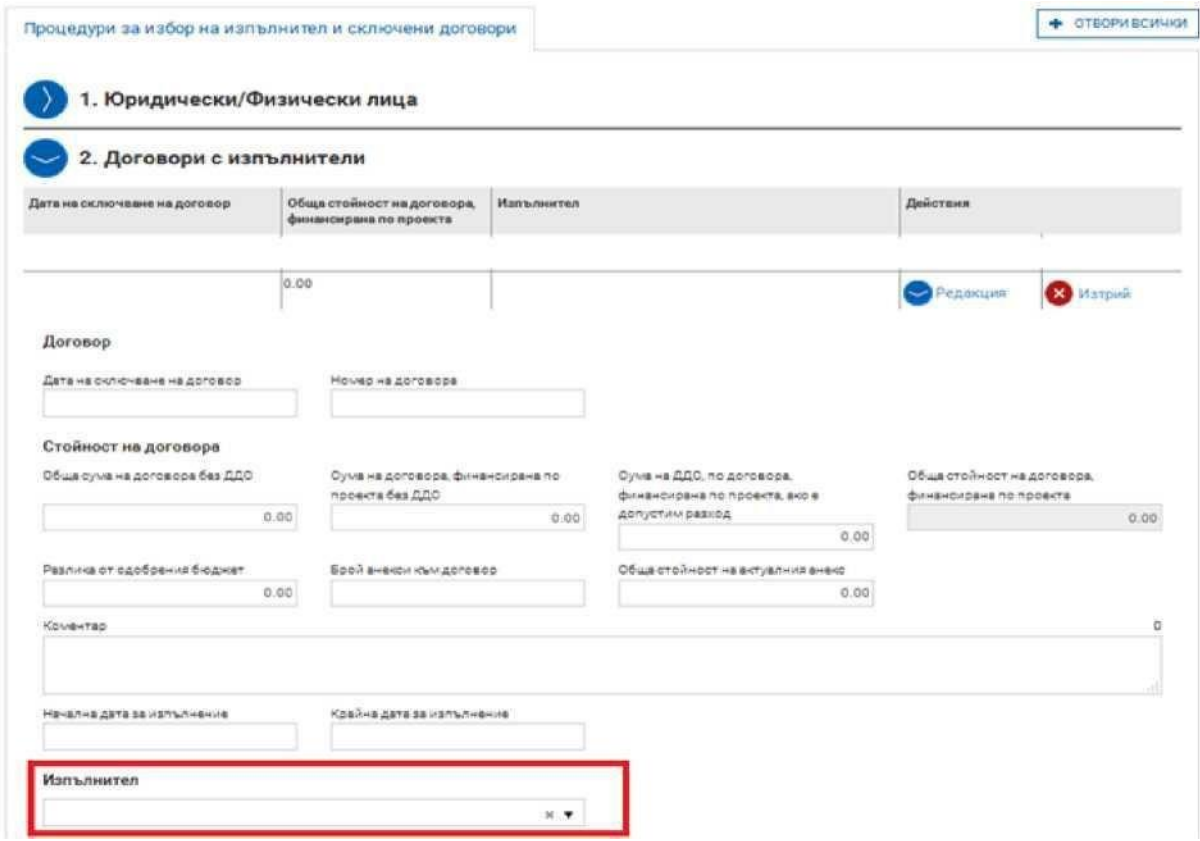

В случай, че избраният изпълнител е обединение или е декларирал, че ще използва подизпълнител/и, трябва да маркирате "Да" в поле "Има изпълнители или членове на обединението". В менюто, което се отваря отдолу, попълвате данните за съответния/ните подизпълнител/ли или членовете на обединението. През бутон "Добави" въвеждате толкова членове или подизпълнители, колкото е необходимо.

След като приключите с въвеждането на изискуемите данни трябва да прикачите сканирано копие на сключения договор с избрания изпълнител и всички приложения към него през "Прикачени документи" от т.2 "договори с изпълнители".

Относно задължението на бенефициента за представяне на документи от проведената процедура по възлагане на обществена поръчка, за осъществяване на предварителен контрол преди верификация от УО на ОПРР след избор на изпълнител, същите се прикачват в т.3 "Процедури за избор на изпълнител и сключени договори" (трябва да представите документите, описани в "Указания за изпълнение на договори за предоставяне на безвъзмездна финансова помощ по оперативна програма "Региони в растеж" 2014-2020");

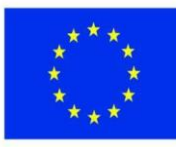

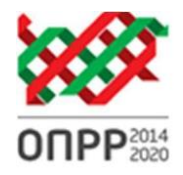

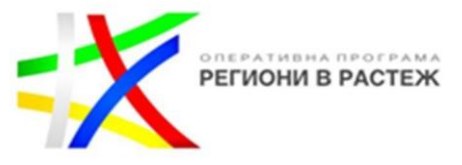

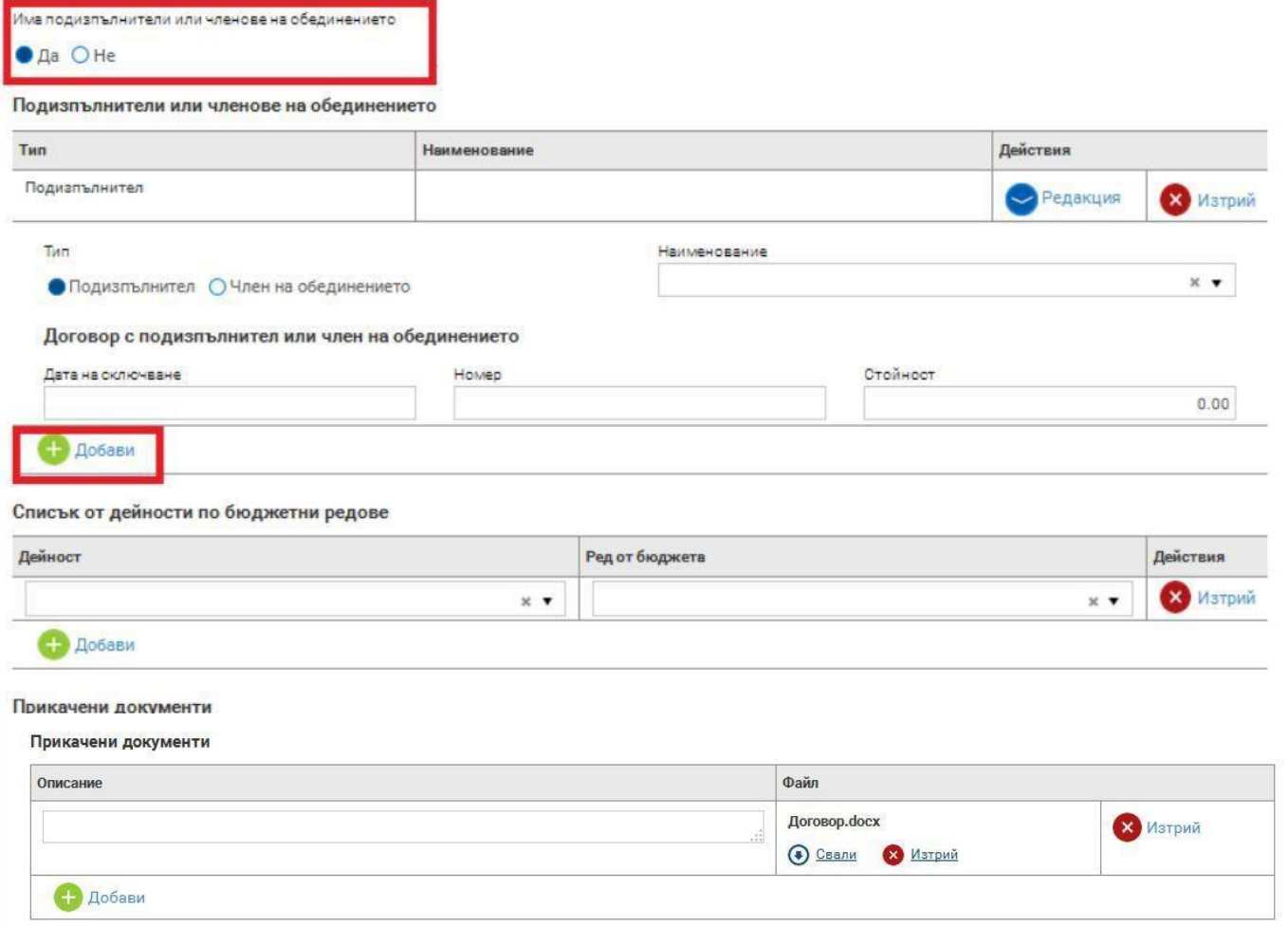

#### **Важно:**

- 1. Следва да имате предвид, че докато редактирате информацията във "Версии на процедури за **избор на изпълнител и сключени договори", независимо в коя от трите точки (1. Юридически/физически лица; 2. Договори с изпълнители или 3. Процедури за избор на изпълнители и сключени договори)** УО не може да въвежда промени на ДБФП. Поради това е желателно, когато започнете да въвеждате информация в модулa да не оставяте версията дълго време в статус "чернова", а да приключите максимално бързо. По този начин ще бъде избегнато забавяне в отразяването на изменение в ДБФП, ако такова е в процес на одобрение от УО.
- 2. При създаване на нов отчетен документ, докато информацията в техническия отчет, финансовия отчет и искането за плащане не бъдат въведени и съответно статуса на отчетния документ не се смени от "Чернова" на "Приключен", УО не може да въвежда промени на ДБФП. Поради това е желателно да се приключва бързо с въвеждането на тези данни, особено когато са настъпили обстоятелства, налагащи изменението на ДБФП.

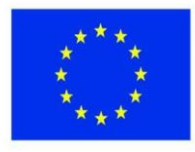

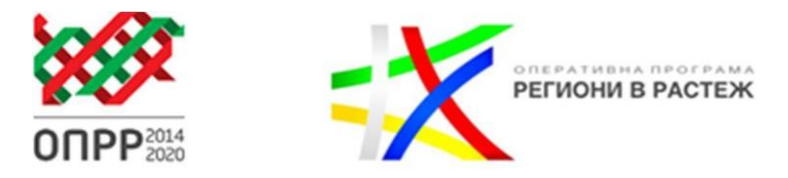

### **Кореспонденция**

В раздел "Кореспонденция" може да прегледате комуникацията с УО по договора/заповедта за БФП, както и да изпратите нова такава към УО:

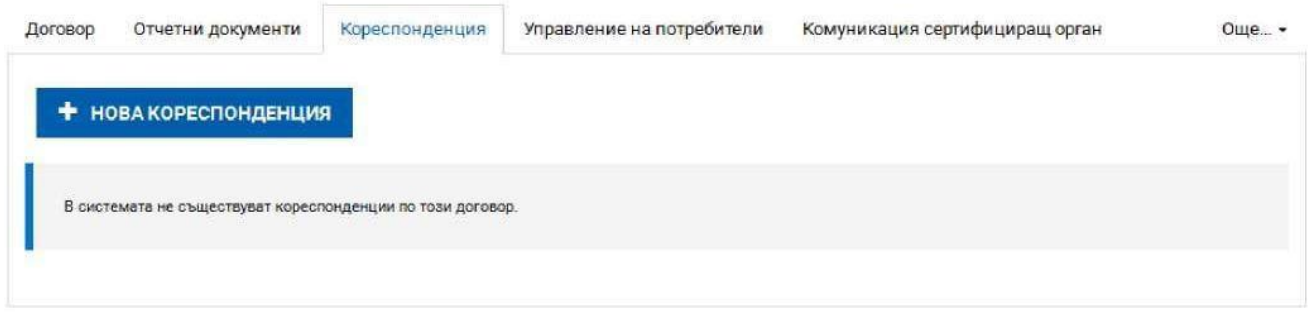

Чрез раздел "Кореспонденция" ще се извършва подаването на всички документи към УО. Сред документите, които се подават чрез кореспонденция са:

**Искане за изменение на договора за безвъзмездна финансова помощ** - уведомления; промени, изискващи одобрение от страна на УО и изменения (анекс/заповед за изменение). (трябва да представите документите, описани в *"Указания за изпълнение на договори за предоставяне на безвъзмездна финансова помощ по оперативна програма "Региони в растеж" 2014-2020");*

- **Уведомително писмо от страна на бенефициента за нанесена информация и прикачена документация от провеждани тръжни процедури (документация за откриване на**
- **процедура; оценителен протокол; сключен/проект на договор)** (трябва да представите документите, описани в *"Указания за изпълнение на договори за предоставяне на безвъзмездна финансова помощ по оперативна програма "Региони в растеж" 2014-2020")*;
- **При определяне на членове от екипа по изпълнението на проекти** (трябва да представите *документите, описани в* "Указания за изпълнение на договори за предоставяне на безвъзмездна финансова помощ по оперативна програма "Региони в растеж" 2014-2020")
- **Уведомително писмо за изпратен коригиран пакет отчетни документи при искания за плащане.**
- **Друга кореспонденция с УО.**

При изпращане на нова кореспонденция отбелязвате кратко и ясно в поле "Тема" вида на документацията, а в поле "Съдържание" описвате документите, които сте прикачили. Не забравяйте да качите всички необходими документи в "Прикачени документи".

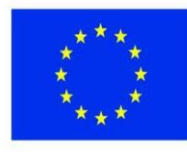

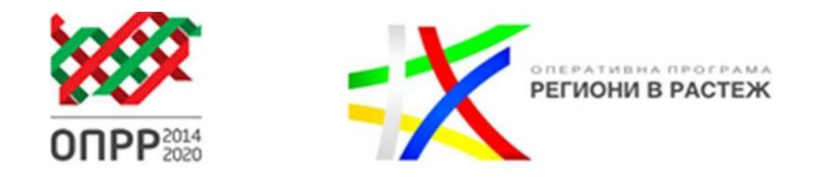

В случай, че УО има забележки ще ви бъде изпратено искане чрез раздел "Кореспонденция". След отстраняване на неточностите изпратете коригираните документи отново по същия начин.

**Прикачените документи/файлове следва да бъдат кратко и ясно наименувани и също така трябва да имате предвид, че системата не позволява прикачването на файлове с размер по голям от 20 MB.**

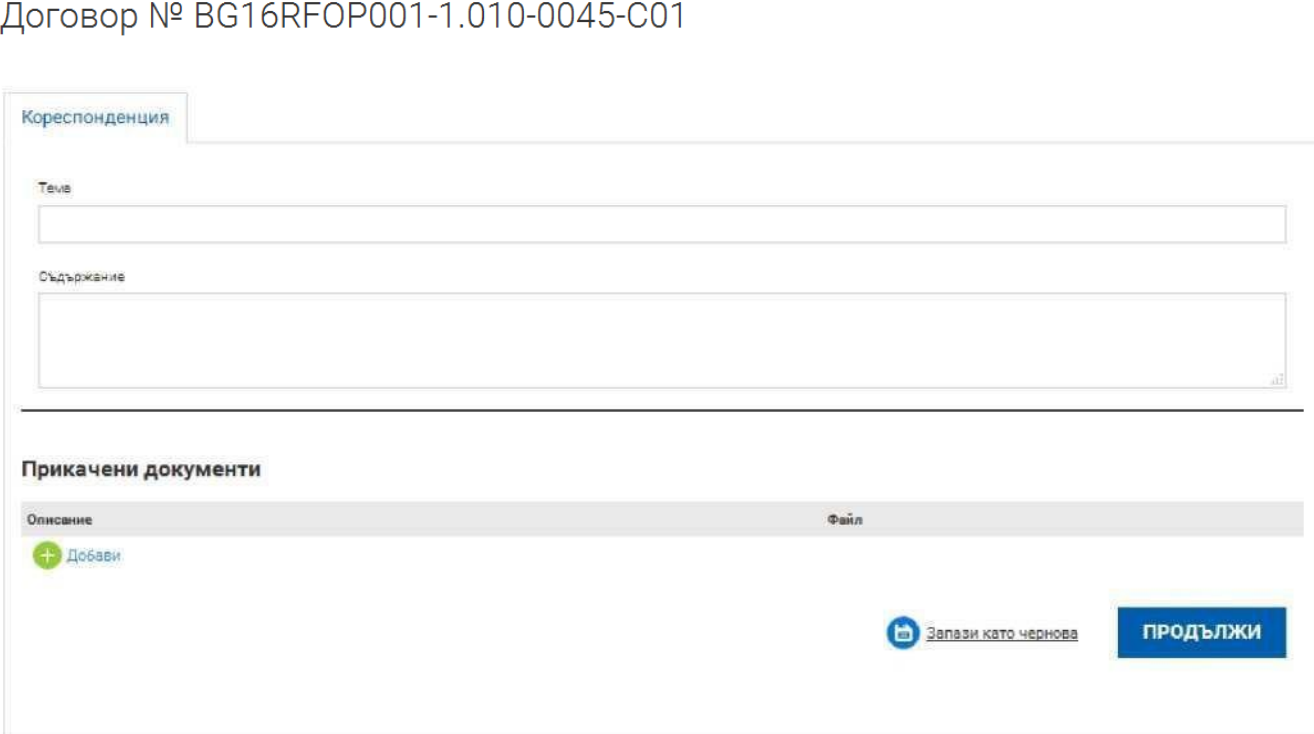

**Важно: 1. Подаването на искане за авансово плащане, междинен/окончателен отчет и искане за**  плащане се извършва чрез раздел "Отчетни документи", а не чрез раздел "Кореспонденция".

#### **Създаване на пакет отчетни документи**

В раздел "Отчетни документи" избирате "+ нов пакет". Следващата стъпка е да посочите вида на отчета, а именно: 1 Вариант - "Авансово искане за плащане"; 2 Вариант - "Искане за плащане, технически, финансов отчет". Трябва да избирате само един от тези два варианта. Втория вариант важи както за междинен отчет, така и за окончателен отчет

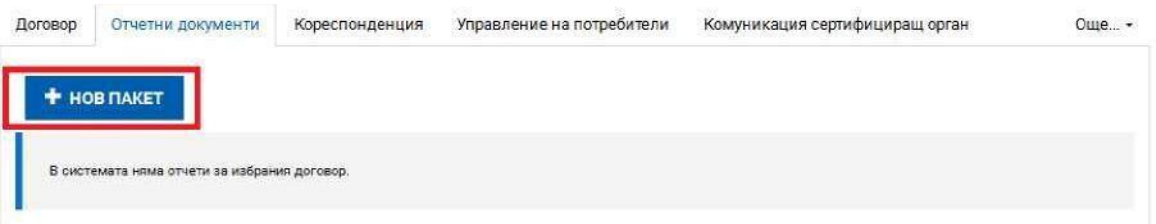

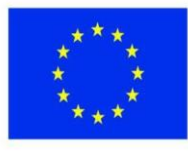

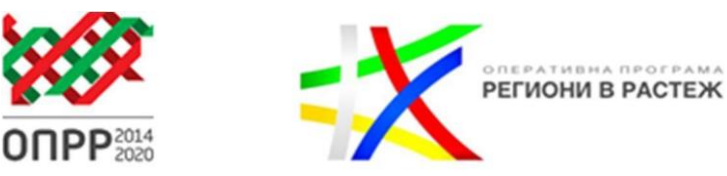

Договор № BG16RFOP001-1.010-0045-С01, Нов пакет

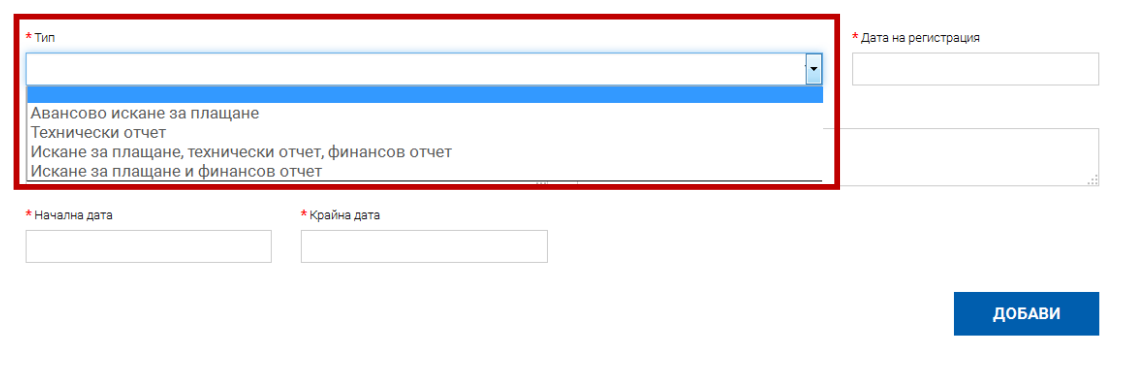

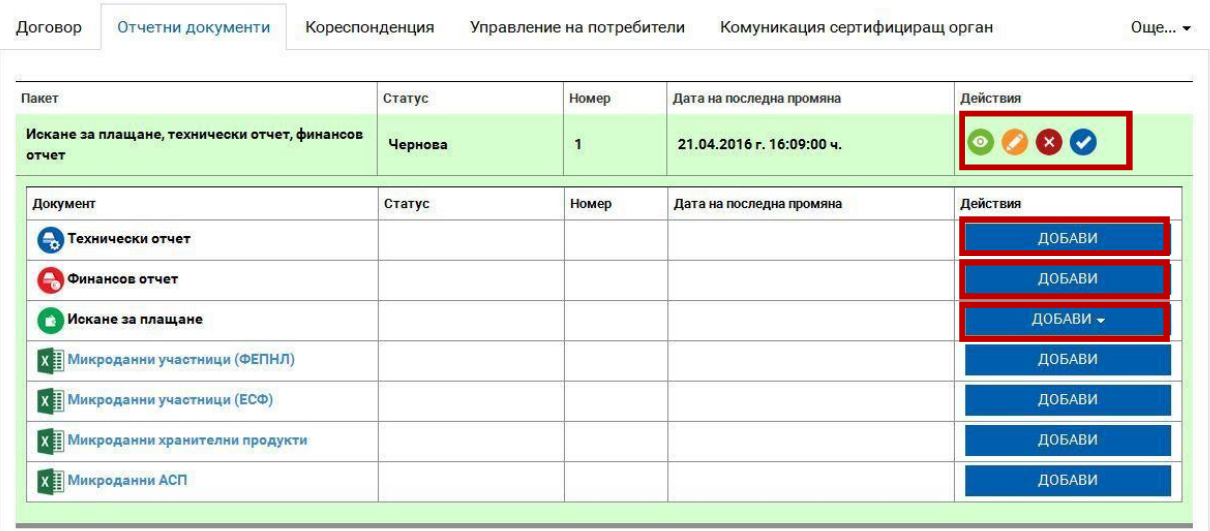

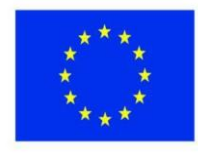

ЕВРОПЕЙСКИ СЪЮЗ **ЕВРОПЕЙСКИ ФОНД ЗА<br>РЕГИОНАЛНО РАЗВИТИЕ** 

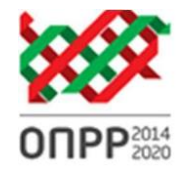

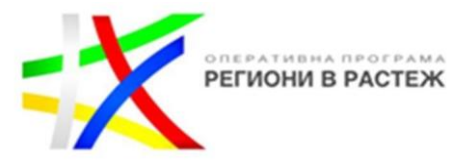

### **Междинен/окончателен технически отчет**

След като сте създали отчетен документ започвате попълване на информация в Технически отчет, като за целта натискате бутон "ДОБАВИ":

### Договор № BG16RFOP001-1.010-0045-C01

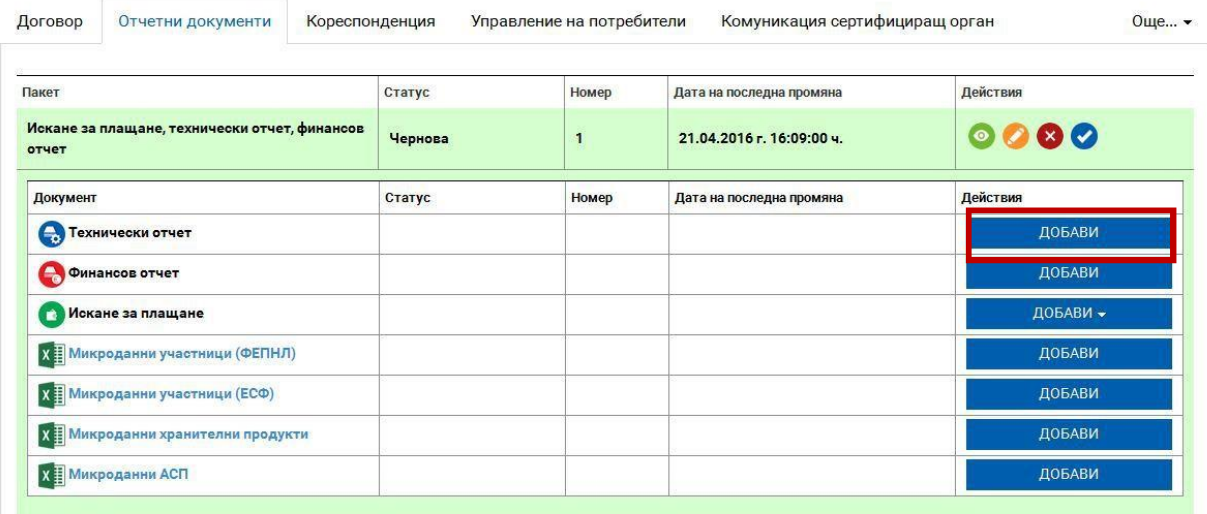

След избирането на "ДОБАВИ" се визуализират следния екран:

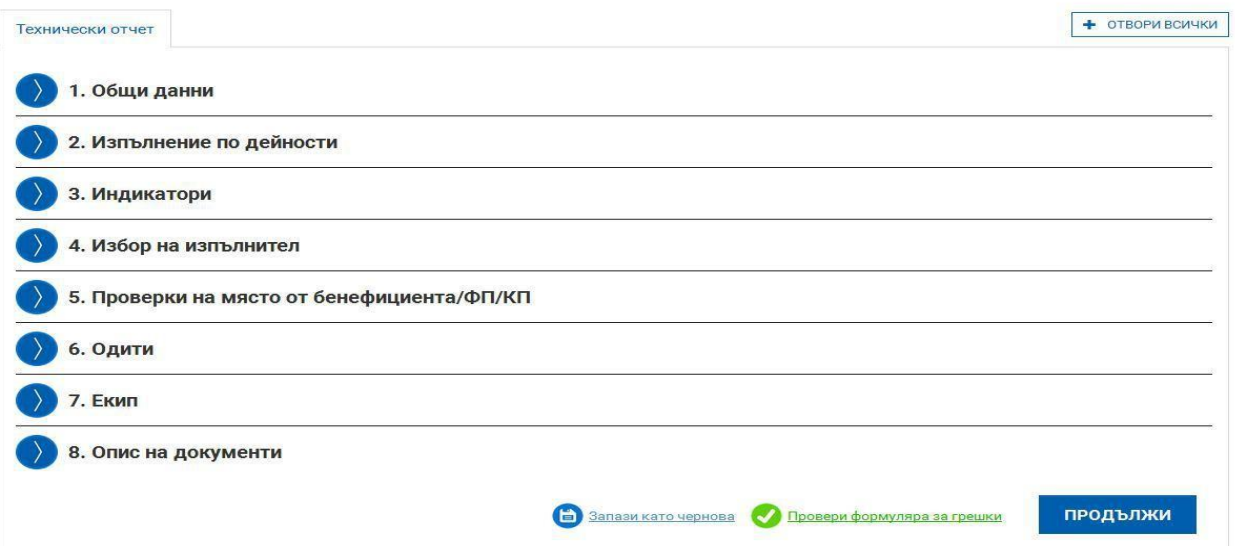

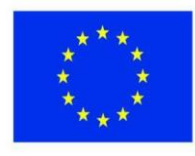

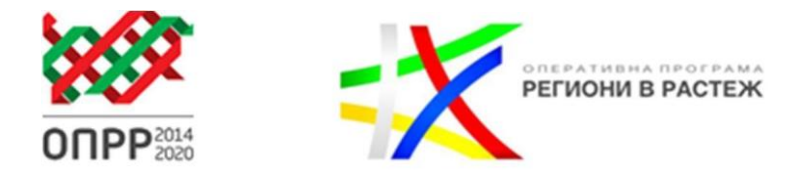

В т. 1 "Общи данни" се зарежда автоматично по-голяма част от необходимата информация. Попълвате единствено вида на техническия отчет и кратка информация за изготвилия отчета:

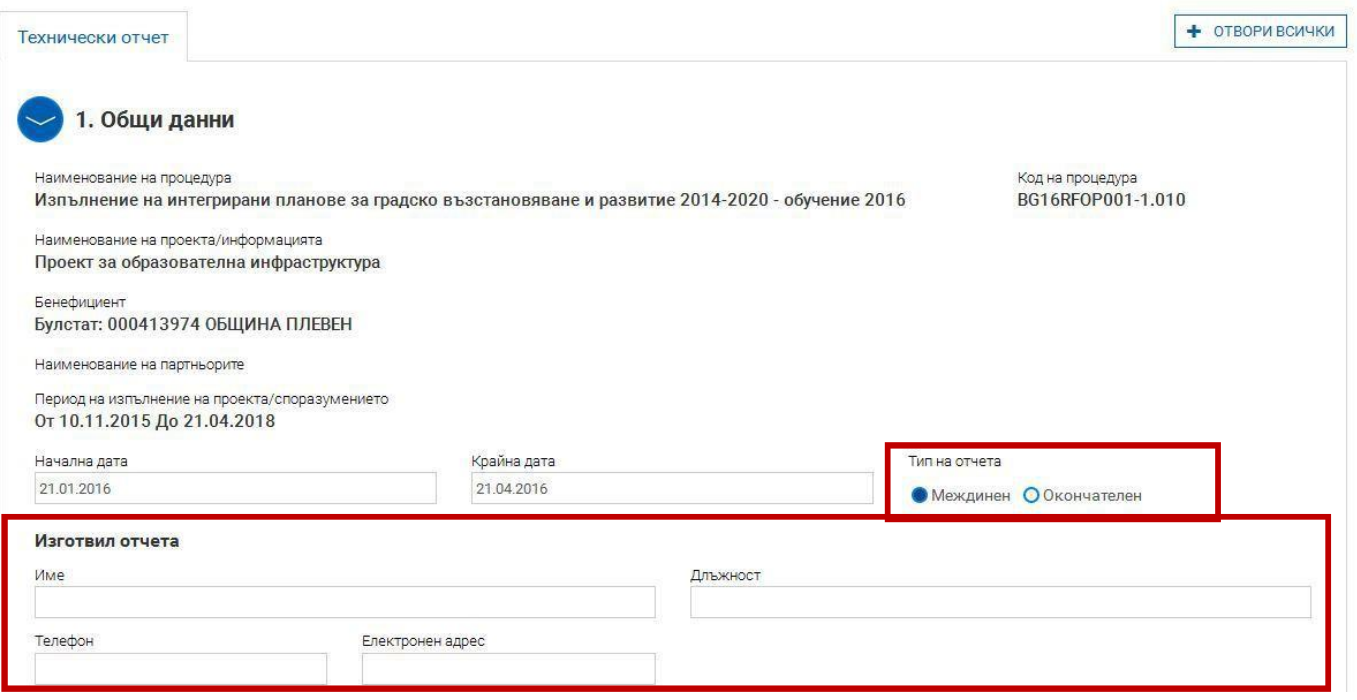

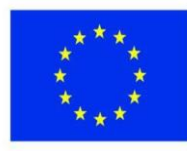

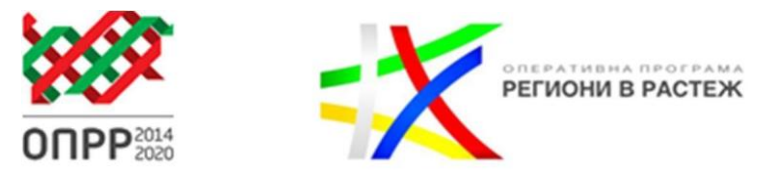

В т. 2 "Изпълнение по дейности" се попълват данните в посочените по-долу полета, включително се посочва актуалния статус на всяка заложена дейност по проекта (за всяка дейност се влиза отделно през бутон "Редакция").

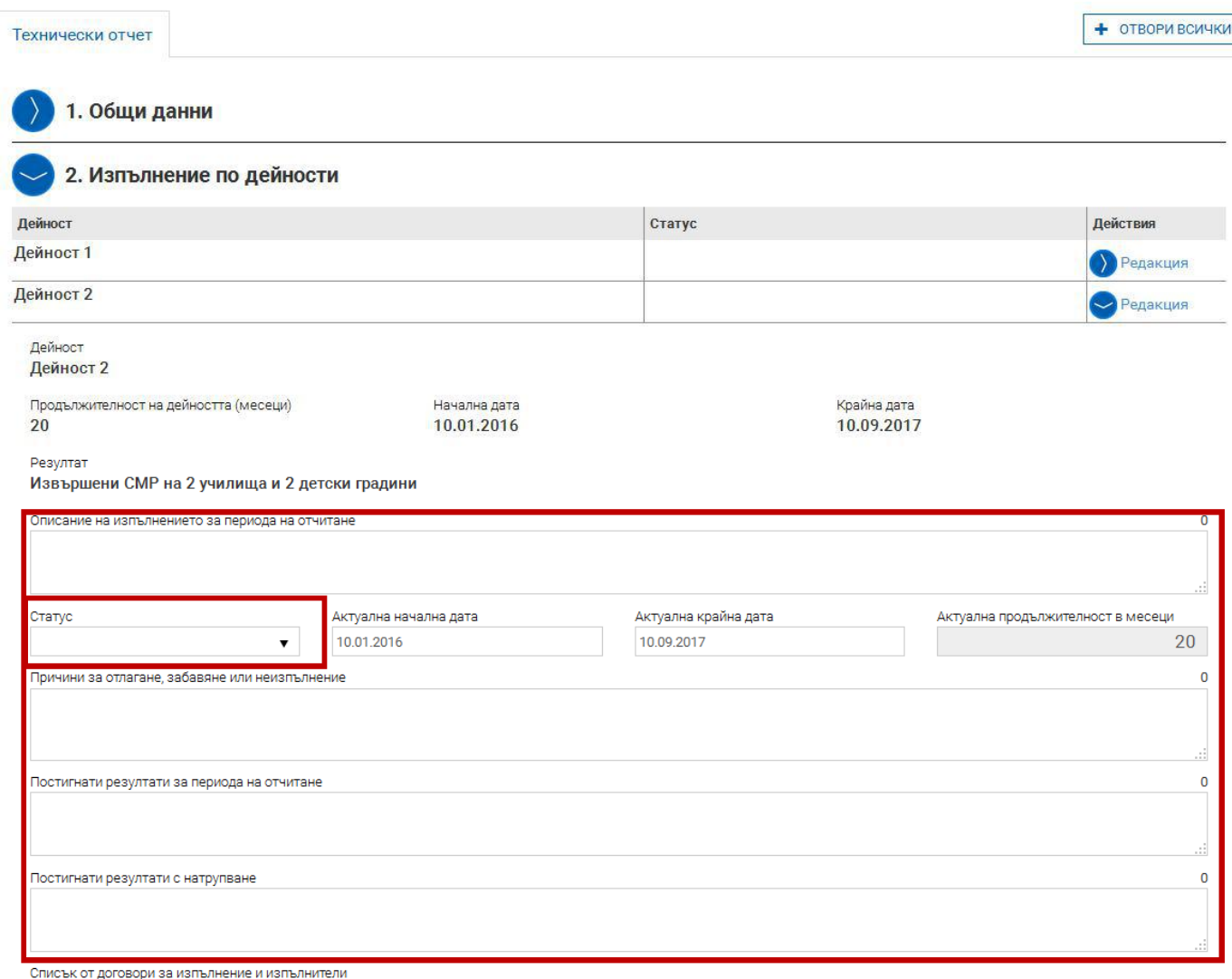

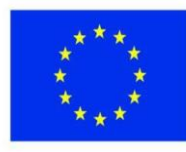

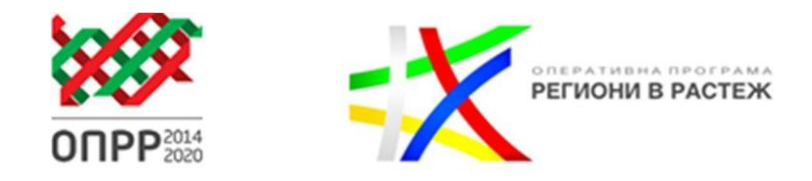

В т. 3 "Индикатори" трябва да въведете стойностите на заложените индикатори. Съгласно указанията, посочени в *"Указания за изпълнение на договори за предоставяне на безвъзмездна финансова помощ по оперативна програма "Региони в растеж" 2014-2020",* постигнатите индикатори се отчитат само при представяне на искане за плащане.

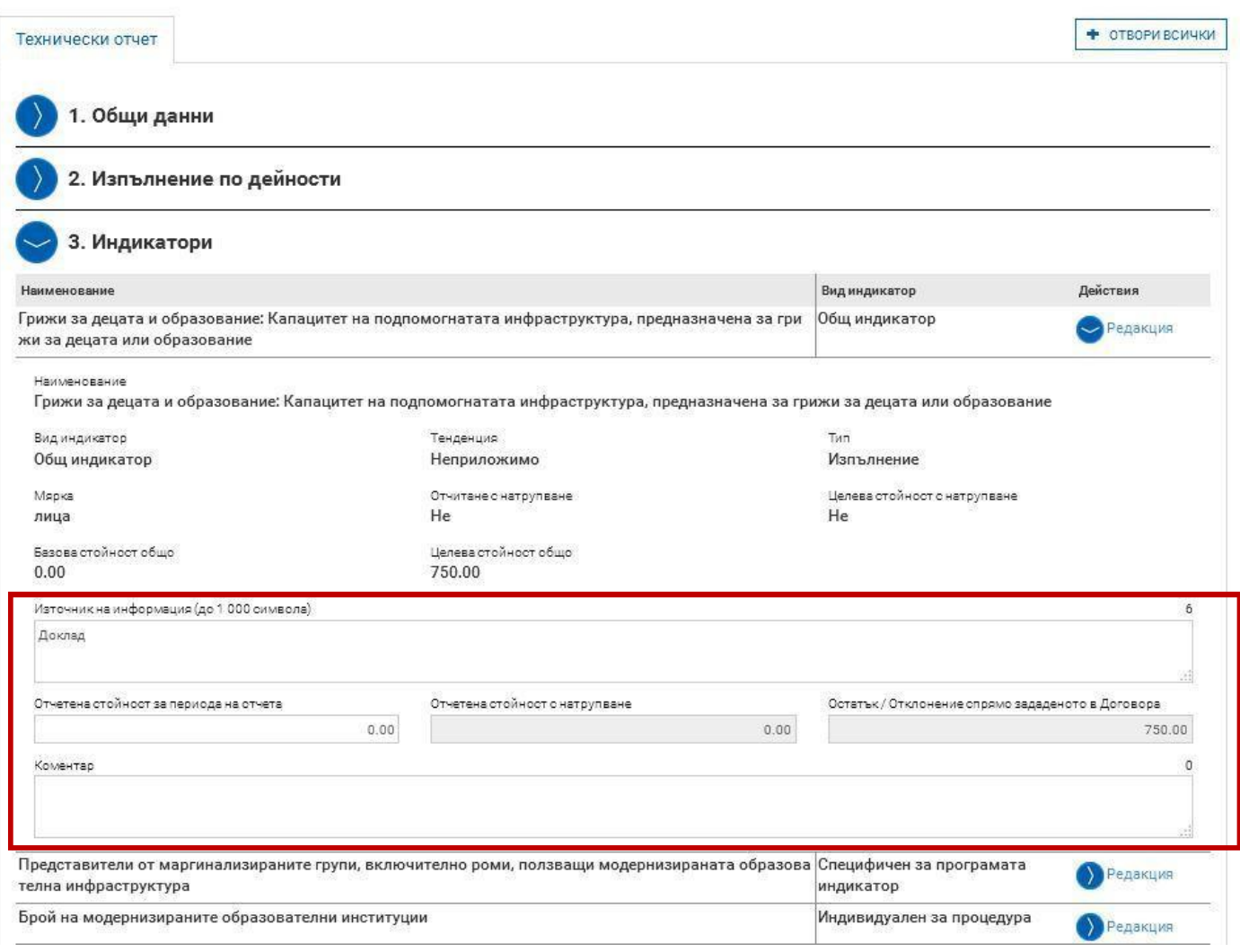

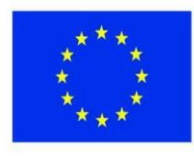

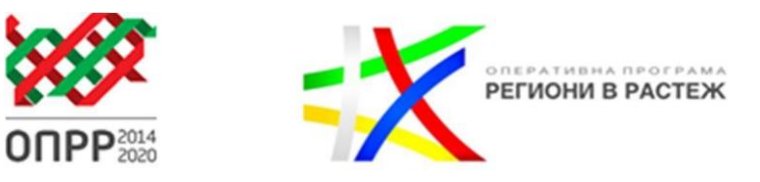

В т. 5 "Проверки на място от бенефициента/ФП/КП" се попълва посочената информация, в случай че има извършена такава проверка.

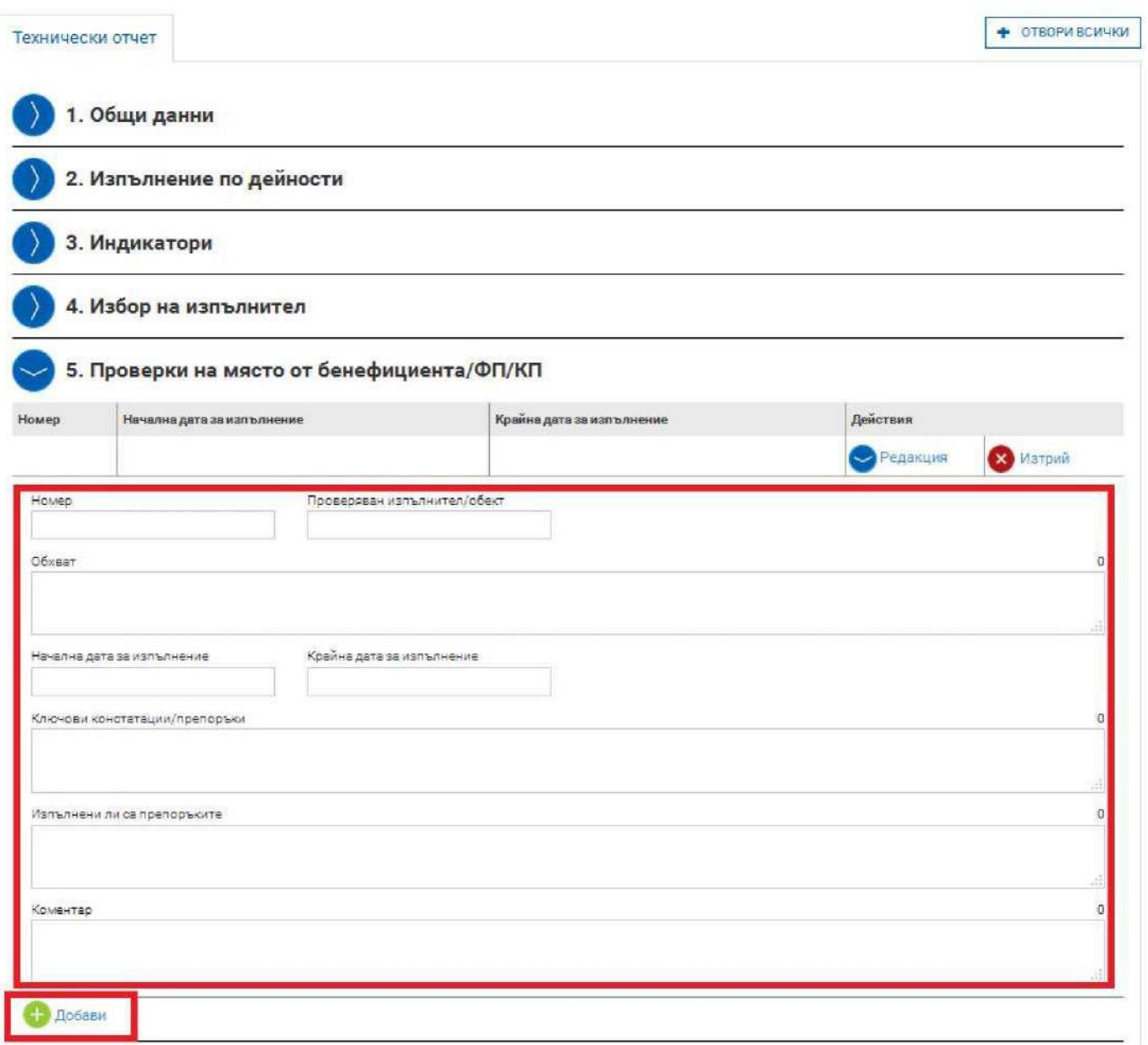

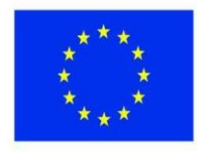

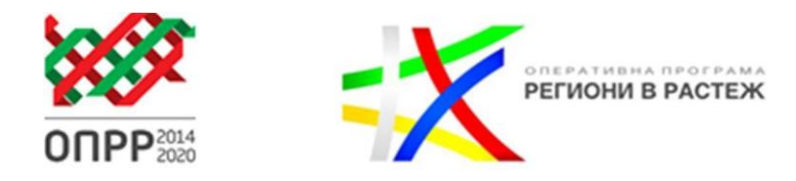

В т. 6 "Одити" се попълва информация само, когато по ДБФП е извършен одит от страна на Сметна палата, Звеното за вътрешен одит, АДФИ или други организации.

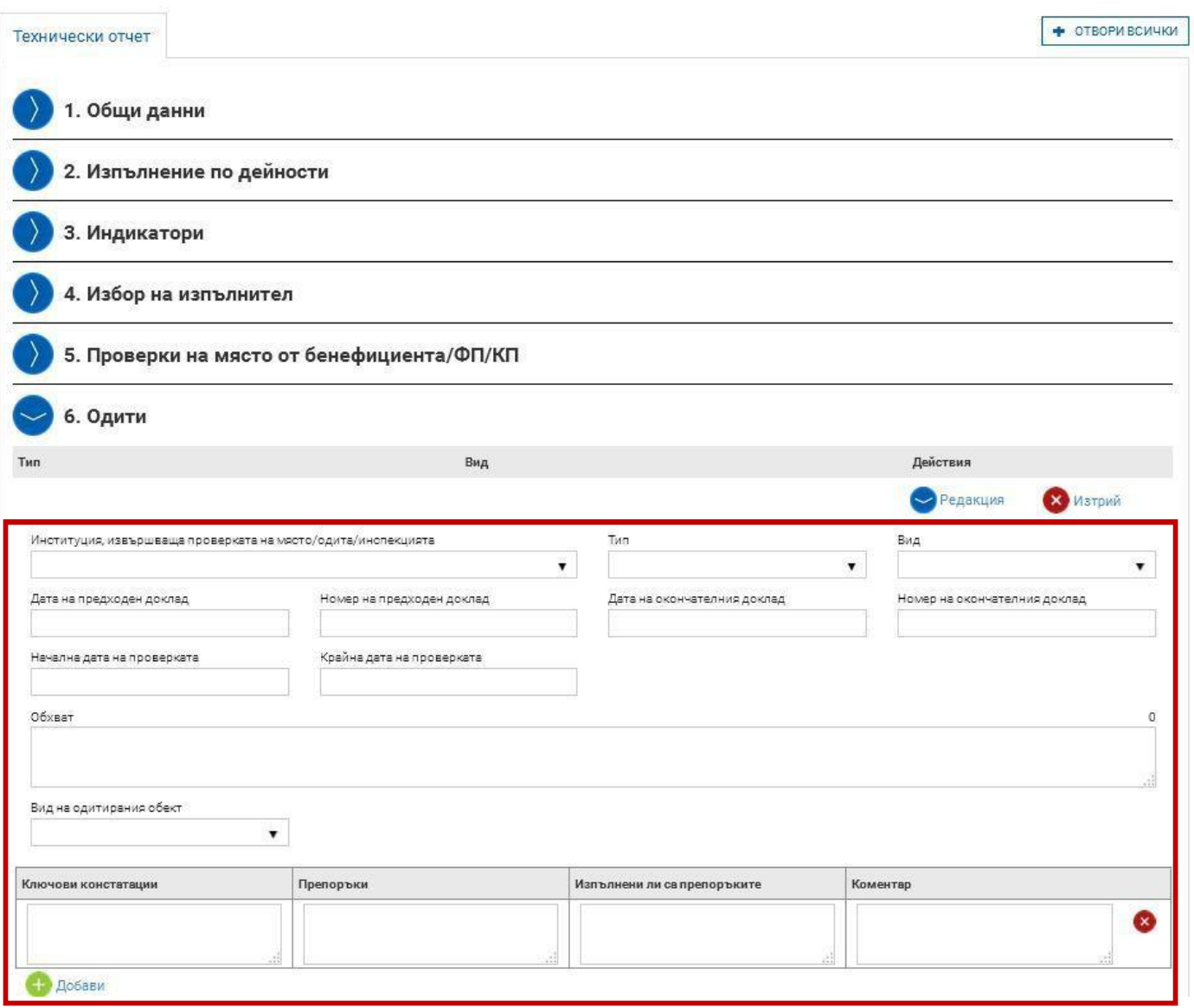

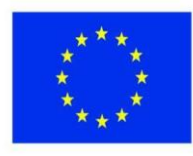

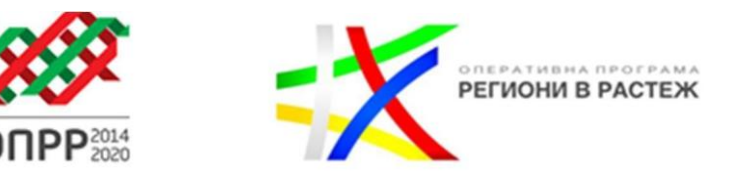

В т. 7 "Екип" се попълва екипа по проекта, само в случай, че по ДБФП има предвидени разходи за възнаграждения.

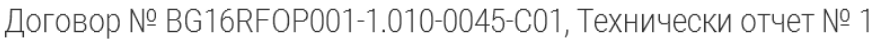

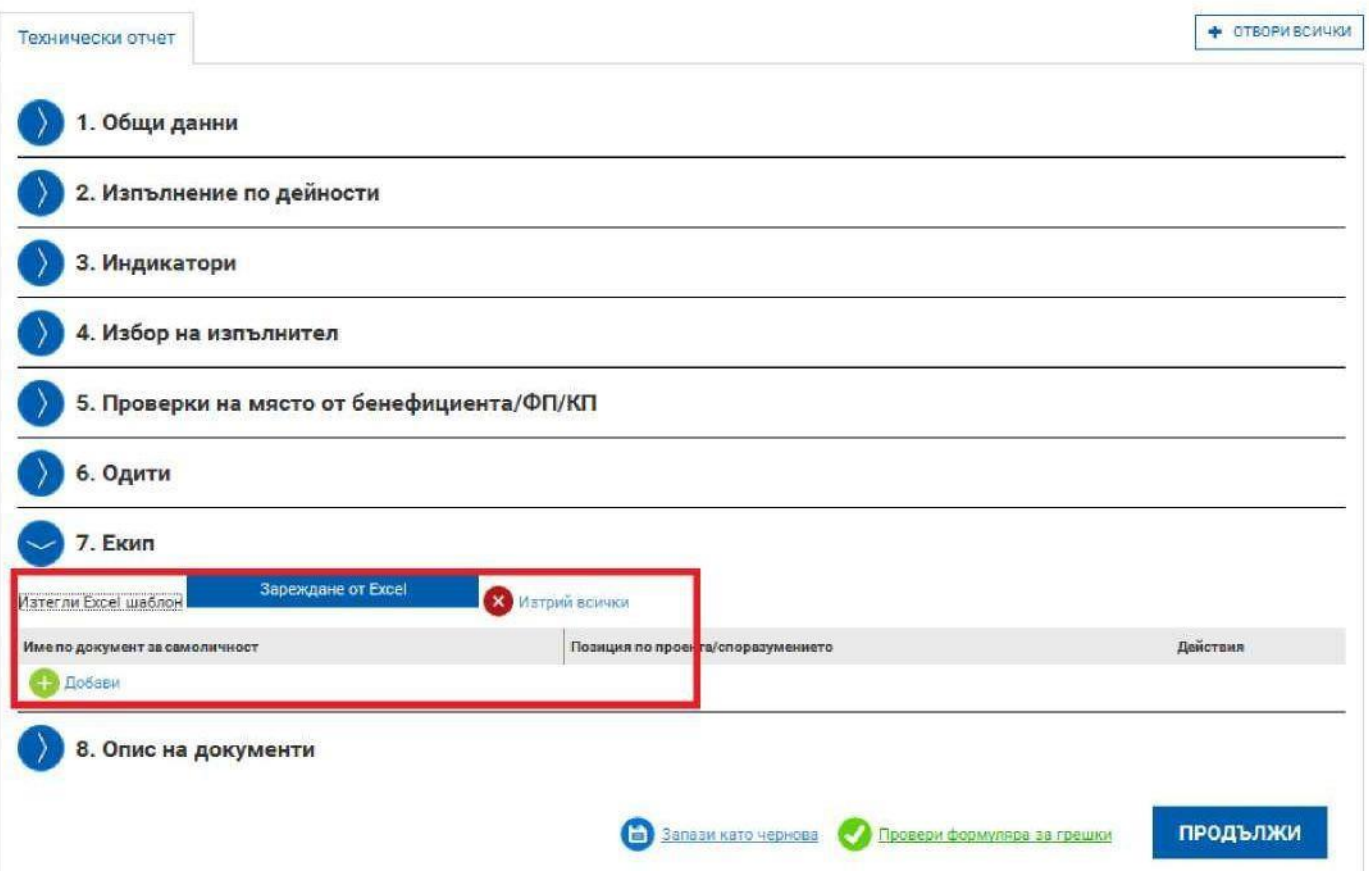

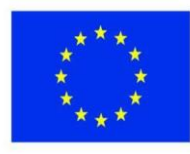

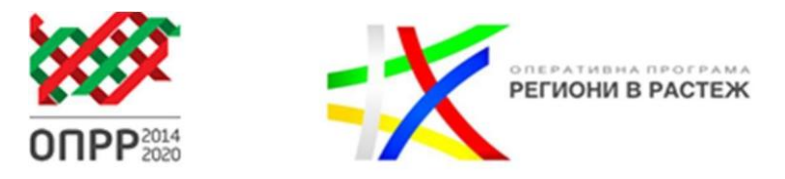

В т. 8 "Опис на документи" се прикачват всички изискуеми документи към техническия отчет описани в "*Указания за изпълнение на договори за предоставяне на безвъзмездна финансова помощ по оперативна програма "Региони в растеж" 2014-2020".*

# Договор № ВG16RFOР001-1.010-0045-С01, Технически отчет № 1

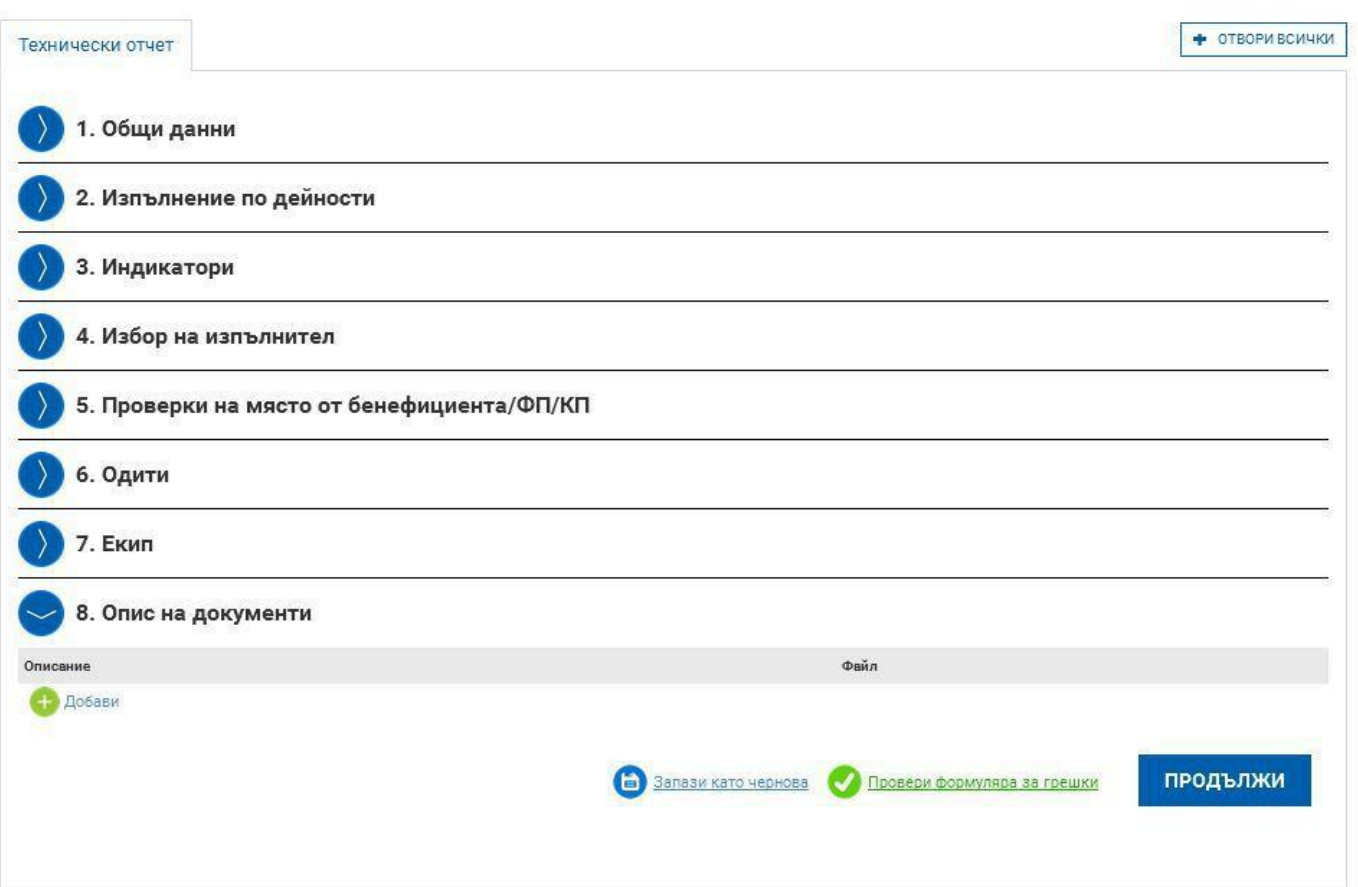

#### **Важно:**

1. При попълването на информацията в даден раздел може да проверите коректността на въведените данни чрез бутона "Провери формуляра за грешки". Дори и да не използвате опцията, при опит да приключите въвеждането, ако има пропуски или грешки, системата генерира съобщение, в което е посочено, точно къде е допусната грешката или не е въведена информацията. Системата ще позволи да приключите след отстраняване на всички грешки или попълване на всички изискуеми полета.

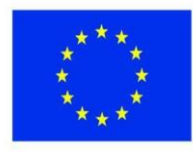

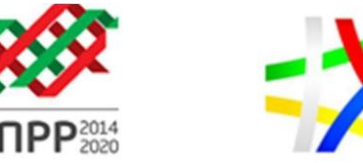

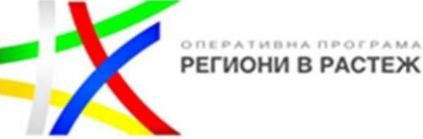

#### **Въвеждане на Финансов отчет към пакет отчетни документи**

За да въведете Финансов отчет към пакет отчетни документи изберете команда "Добави" срещу полето "Финансов отчет":

# Договор № ВG16RFOP001-1.010-0045-C01

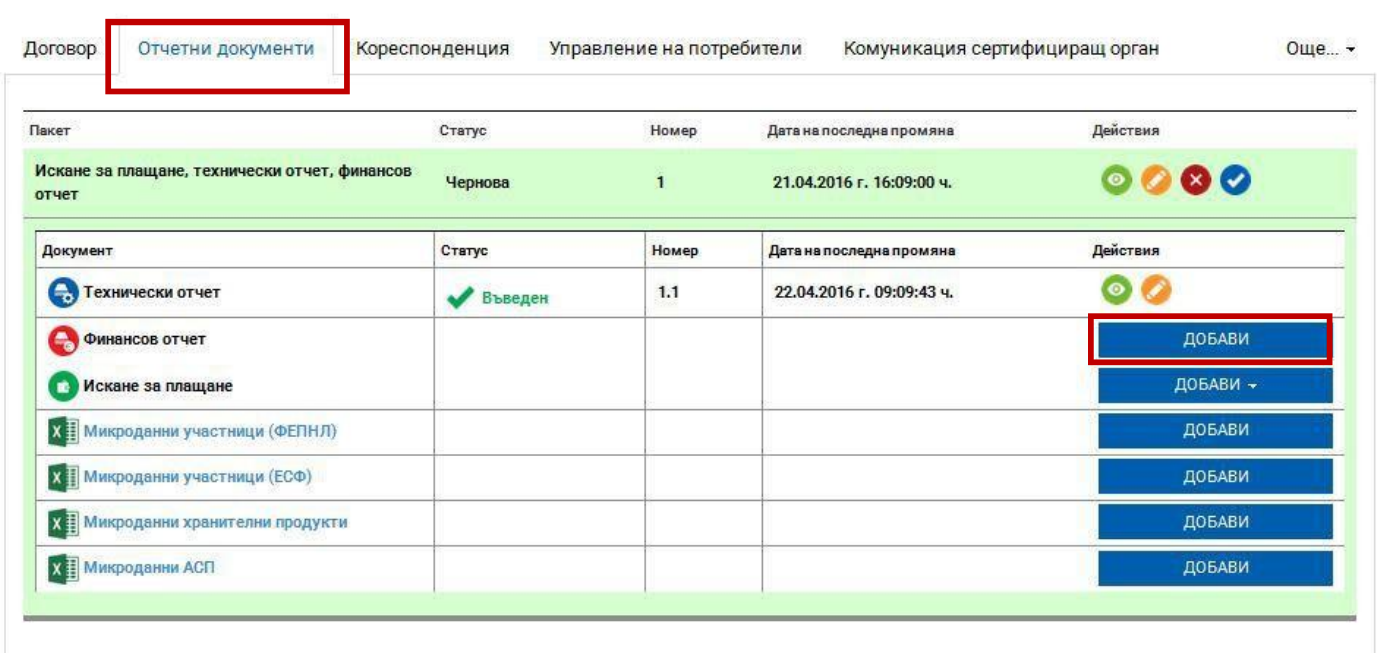

Системата визуализира форма за въвеждане на данни във финансовия отчет, разделена на секции, от които се попълват следните:

1. Общи данни - Системата визуализира общи данни за договора за БФП и отключва полетата за въвеждане на общи данни за финансовия отчет;

2. Опис - документи - Тази секция съдържа списък с разходооправдателни документи по проекта за отчетния период като за улеснение на потребителя системата поддържа и импортиране на данни от предварително свален и попълнен "Excel" файл;

3. Приходи - Тази секция съдържа информация за постъпили приходи за отчетния период**(Съгласно чл.16 (5) от ПМС № 189 - попълва се ако е приложимо);**

4. Отчет по финансовия инструмент - Тази секция съдържа информация за изразходваните средства по ред от бюджета за отчетния период. **(не се попълва).**

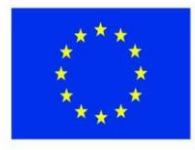

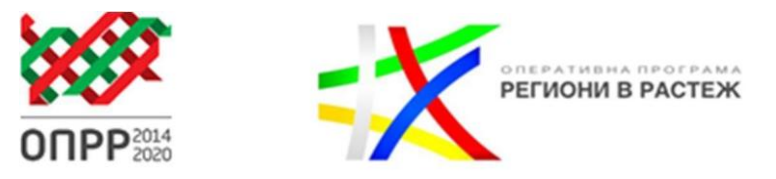

## Договор № ВG16RFOР001-1.010-0045-С01, Финансов отчет № 1

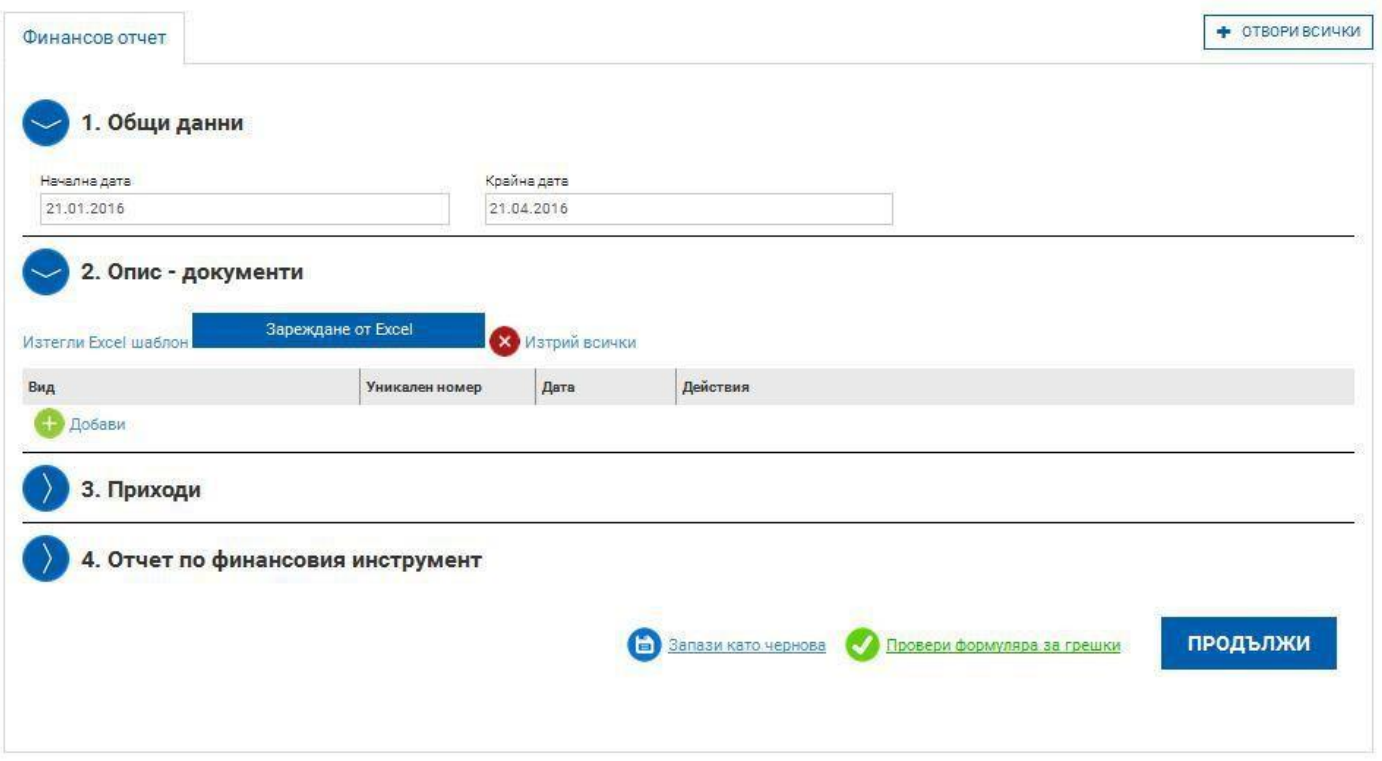

Сваленият образец на опис на документи (разходооправдателни) се попълва като колона А се избира от падащо меню.. Формата за попълване на отчетния документ изглежда по следния начин:

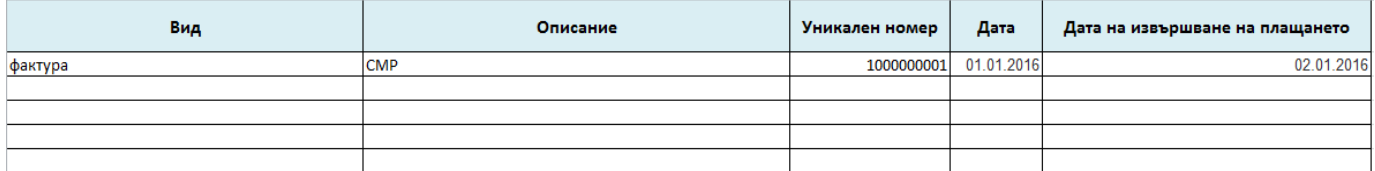

След това чрез команда "зареждане от Excel" се присъединява попълнения опис, който се прехвърля в структуриран вид и се визуализира по следния начин:

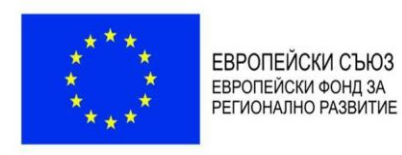

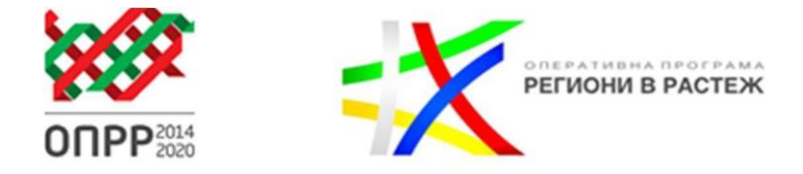

### Договор № ВG16RFOР001-1.010-0045-С01, Финансов отчет № 1

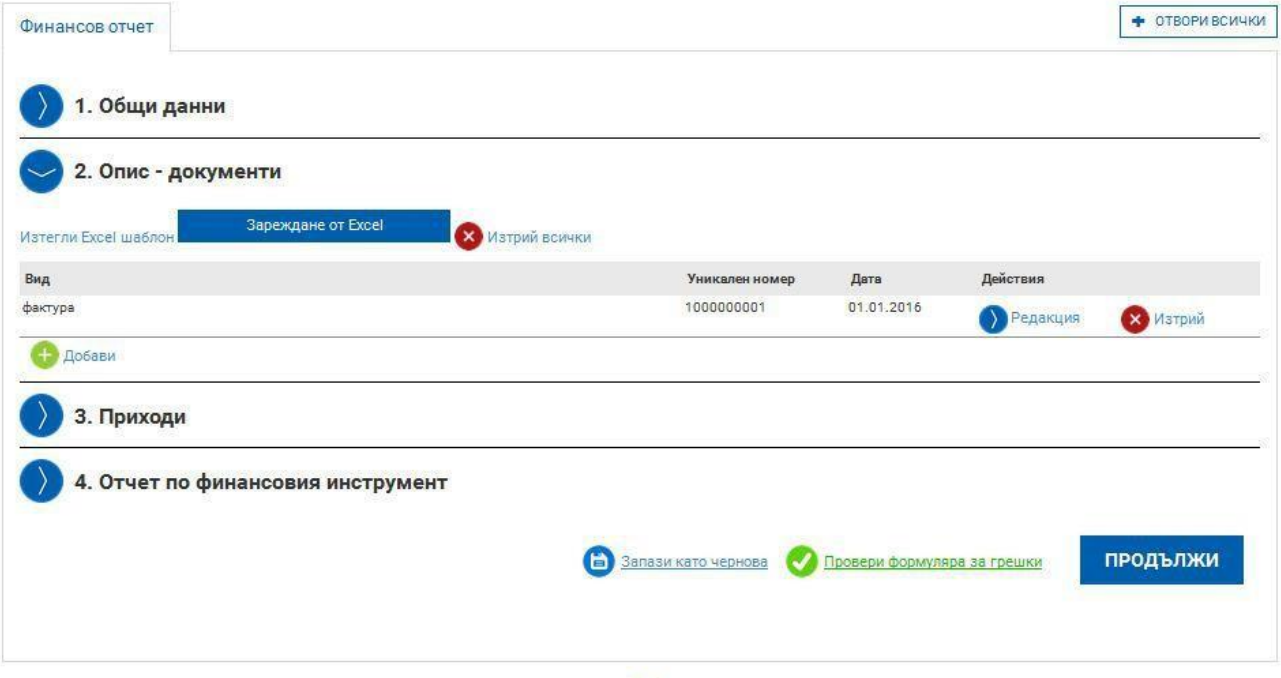

Попълването на договор с изпълнител, ред от бюджета, дейност и обща сума се извършва от колона "действия", чрез команда "редакция", т.е следва да се избере изпълнител, договор за изпълнение/доставчик, бюджетния ред, съответстващ на отчетения по фактурата разход. Въвежда се последователно стойността на БФП и собственото финансиране до размера на отчетния документ за съответния бюджетен ред.

#### **Важно:**

За всеки разходооправдателен документ, издаден въз основа на сключен договор по проведена процедура за избор на изпълнител по договора за предоставяне на безвъзмездна финансова помощ, следва да се попълни съответен изпълнител и номер на договор. Изборът става от падащите менюта "Изпълнител" и "Договор за изпълнение/доставчик", които от своя страна се визуализират след избор на бутона за избор "Изпълнител".

С натискането на бутон "Добави", намиращ се под попълнените данни за бюджетния ред, се избира друг ред от бюджета, който се обвързва с отчетния документ, в случай, че с един отчетен документ се отчитат разходи по няколко бюджетни пера.

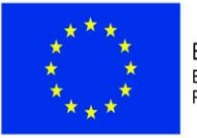

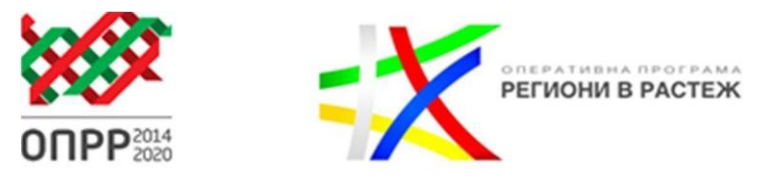

# Договор № ВG16RFOР001-1.010-0045-С01, Финансов отчет № 1

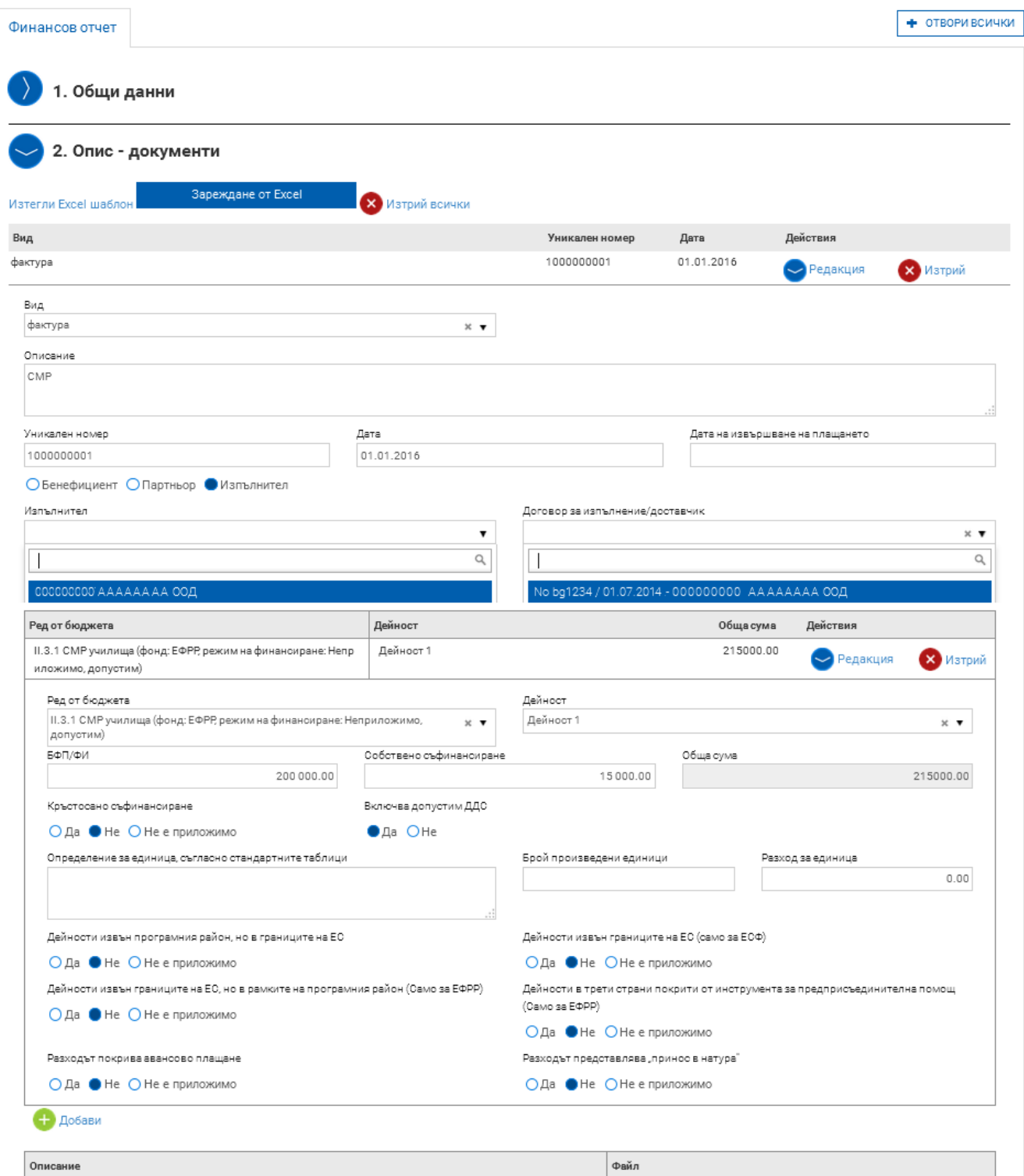

• Добави

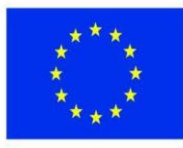

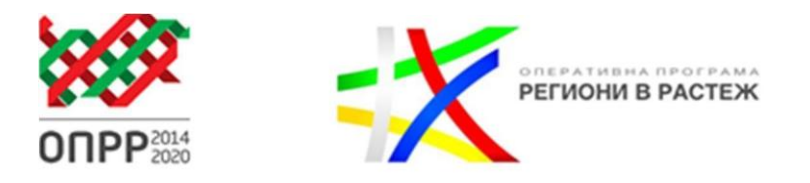

В поле "Описание" се вписват вида и номера на отчетния документ

Файлът следва да съдържа сканирано копие на разходооправдателен документ (фактура или други документи с еквивалентна доказателствена стойност), платежно нареждане към разходооправдателния документ, банково извлечение за извършено плащане (разходът следва да бъде отчетливо маркиран) или РКО, Протокол – приложение 1, 2 или3 в случаите когато разходооправдателните документи са издадени преди датата на сключване на Договора за предоставяне на безвъзмездна финансова помощ, аналитично извлечение от счетоводната система, доказващо осчетоводяването на разходооправдателния документ по проекта При наличие на специфични обстоятелства те следва да бъдат описани в поле "Описание".

С бутон "Продължи" и след това "Приключи" завършва генерирането на финансов отчет. Работата с формата е аналогична на останалите формуляри в системата:

- можете да запазите данните в режим чернова чрез избор на бутон "Запази като чернова";
- можете да извършите системна проверка на попълнените данни чрез избор на бутон "Проверка на формуляра за грешки";
- можете да преминете на екран за преглед на въведената информация с избор на бутон "Продължи".

След като сте избрали бутон "Продължи" системата извършва проверка на въведените данни. Ако системата не открие допуснати грешки и/или предпоставки за възможни грешки след извършената проверка формулярът се зарежда в режим за преглед. Можете да промените статуса на документа на "приключен" чрез избор на бутон "Приключи":

При успешно приключване системата запазва данните, визуализира съобщението "Финансовият отчет е приключен успешно". В същото време статусът на отчета се променя от "Чернова" на "Въведен" като системата предоставя възможност за "Преглед" или "Редакция", чрез съответните бутони.

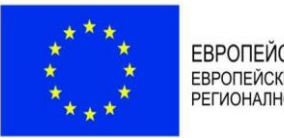

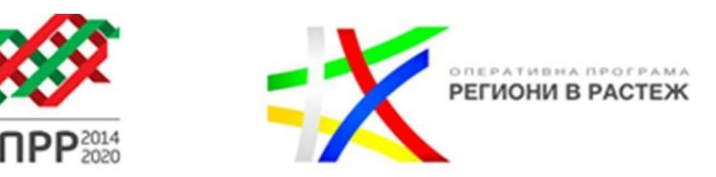

# Договор № BG16RFOP001-1.010-0045-C01

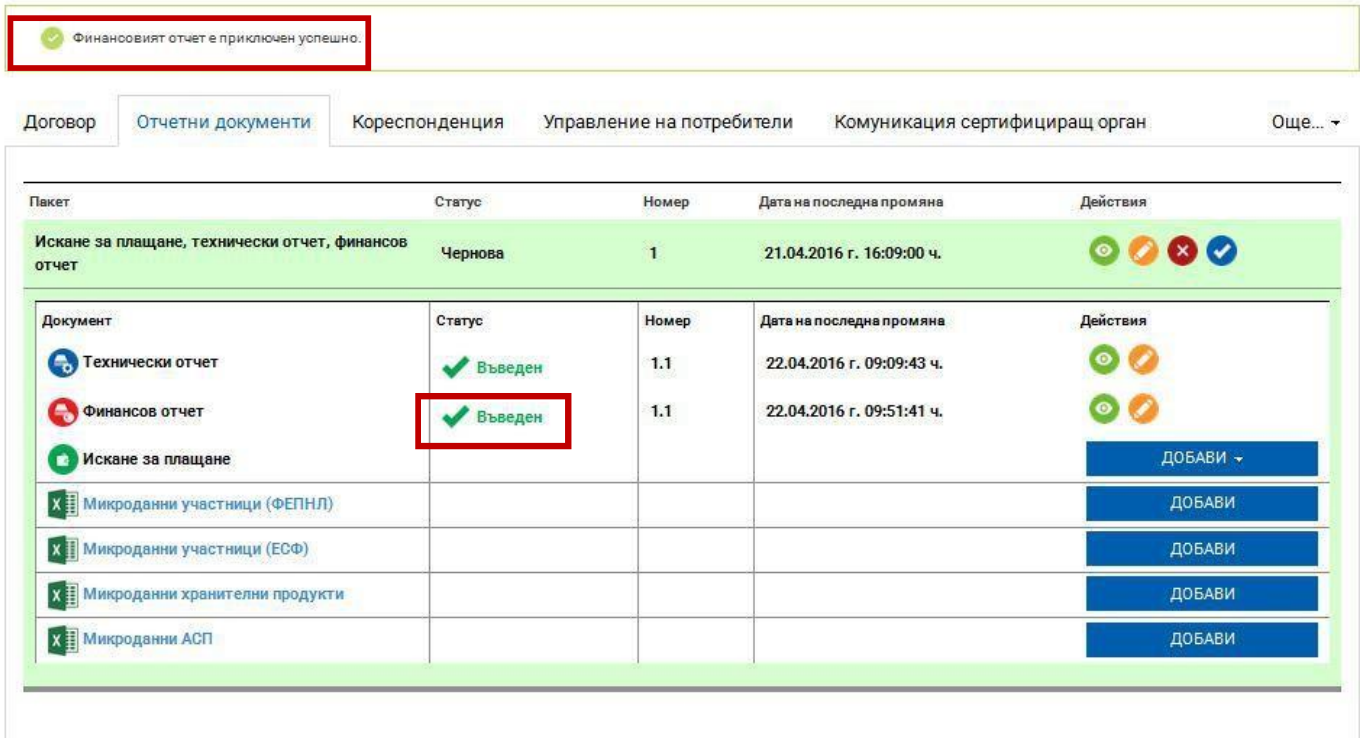

**Внимание: Ако желаете да редактирате приключения от Вас отчет е необходимо да**  върнете документа в статус "Чернова", чрез бутон "Редакция". Преди да изпратите пакета **отчетни документи е необходимо отново да преминете през стъпките по неговото приключване:**

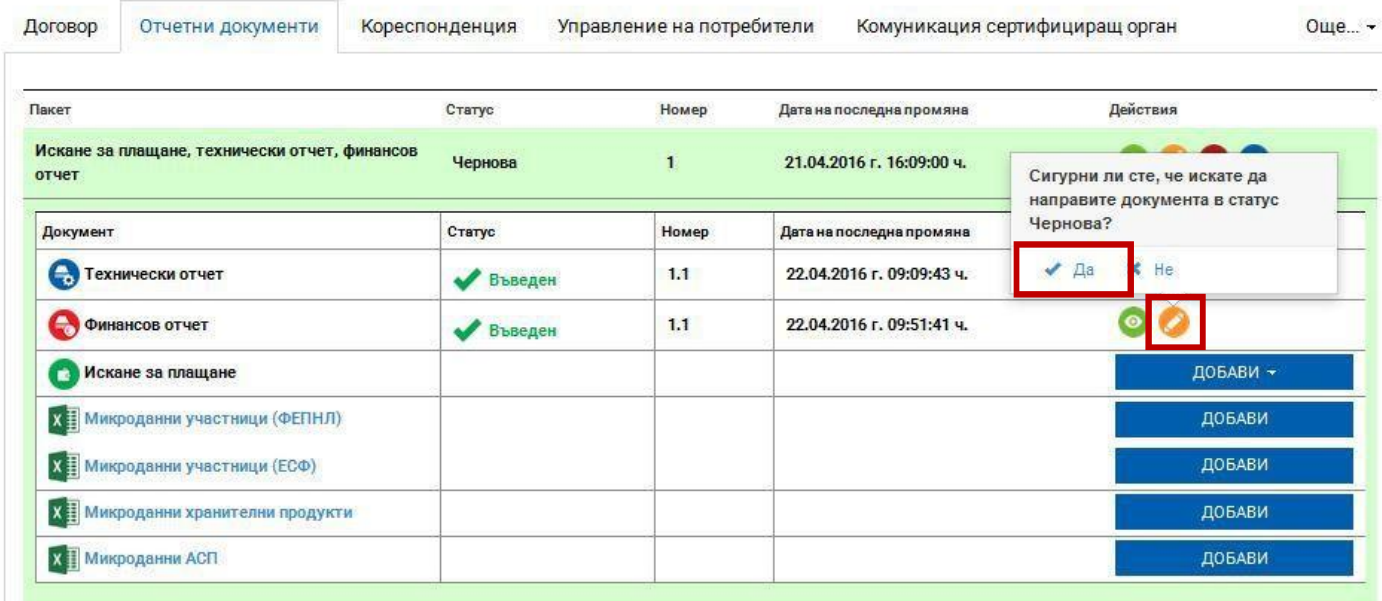

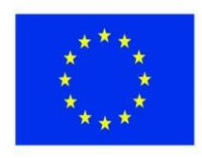

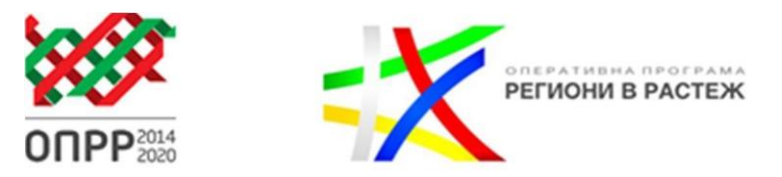

#### **Въвеждане на Искане за плащане към пакет отчетни документи**

Моля, обърнете внимание, че данните в искането за плащане се въвеждат след като се попълнят финансовия и техническия отчет, в случай на подаден междинен/ окончателен отчет.

За да въведете Искане за плащане към пакет отчетни документи изберете команда "Добави" срещу полето "Искане за плащане":

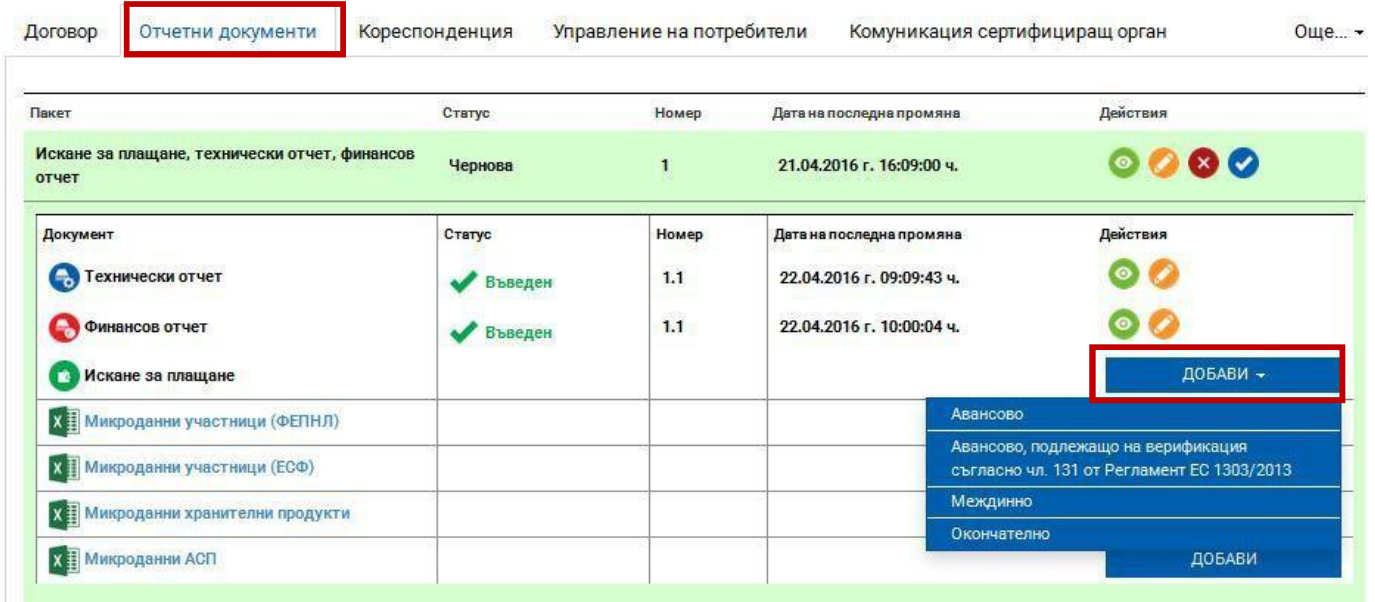

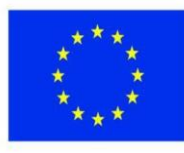

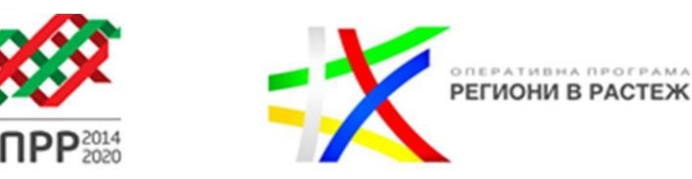

Изберете типа на искането за плащане:

- Авансово;
- Междинно;
- Окончателно.

Системата визуализира форма за въвеждане на данни в зависимост от направения от Вас избор, разделена на секции:

Договор № ВG16RFOР001-1.010-0045-С01, Искане за плащане № 1

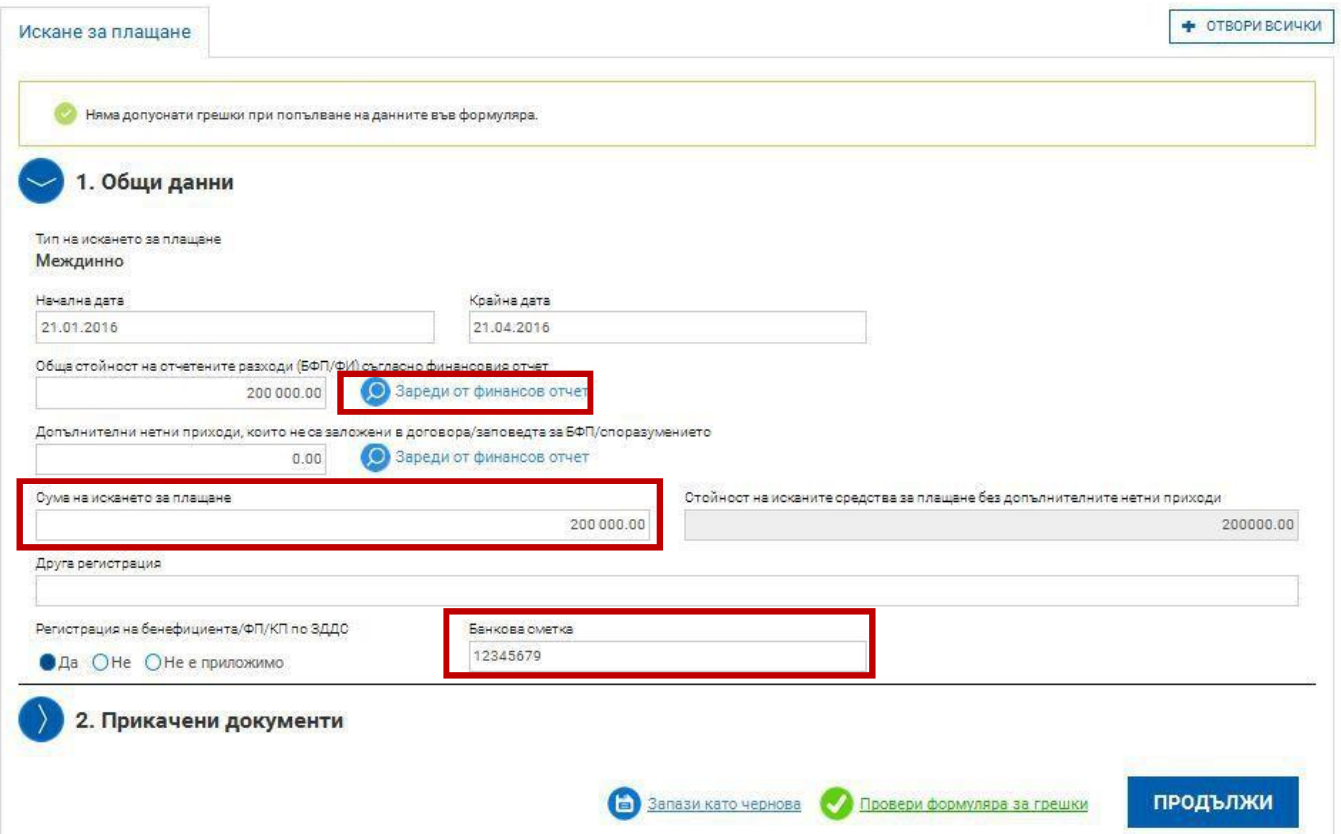

Бутон "Зареди от финансов отчет" е активен само при генериране на искане за междинно/окончателно плащане.

В т. 2 "Прикачени документи" трябва да се представят документите описани в таблица "Отчетни документи" към настоящите указания.

Например: справки и декларации, дневници за покупките и др. изброени в таблица, Отчетни

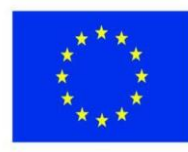

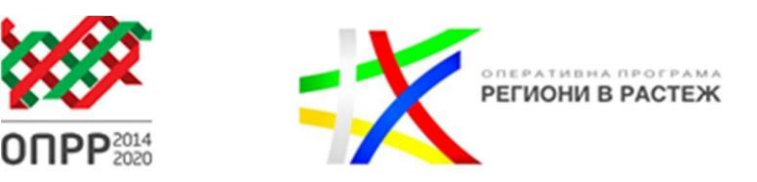

документи".

Създаването и генерирането на документа "Искане за Плащане" е аналогично на останалите формуляри в системата:

- можете да запазите данните в режим чернова чрез избор на бутон "Запази като чернова";
- можете да извършите системна проверка на попълнените данни чрез избор на бутон "Проверка на формуляра за грешки";
- можете да преминете на екран за преглед на въведената информация с избор на бутон "Продължи".

След като сте избрали бутон "Продължи" системата извършва проверка на въведените данни. Ако системата не открие допуснати грешки и/или предпоставки за възможни грешки след извършената проверка формулярът се зарежда в режим за преглед и можете да промените статуса на документа на "приключен" чрез избор на бутон "Приключи":

Договор № ВG16RFOР001-1.010-0045-С01, Искане за плащане № 1

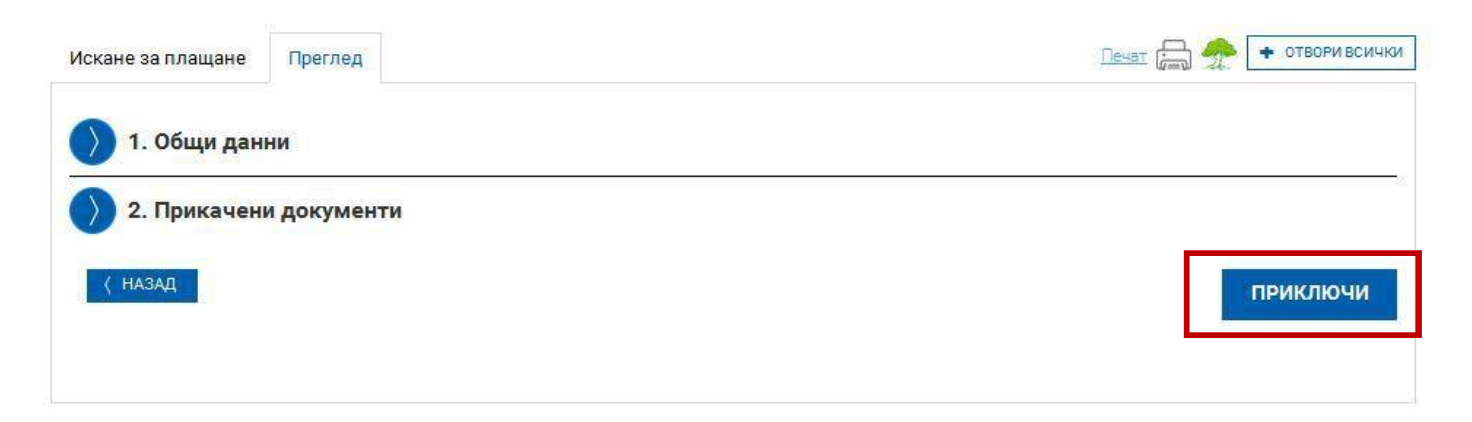

При успешно приключване системата запазва данните, визуализира съобщението "Искането за плащане е приключено успешно". Статусът на искането за плащане се променя от "Чернова" на "Въведен" като системата предоставя възможност за Преглед или Редакция.

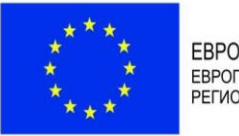

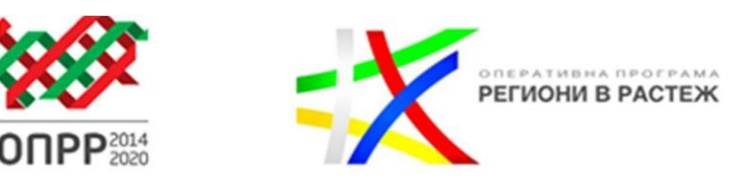

# Договор № ВG16RFOP001-1.010-0045-C01

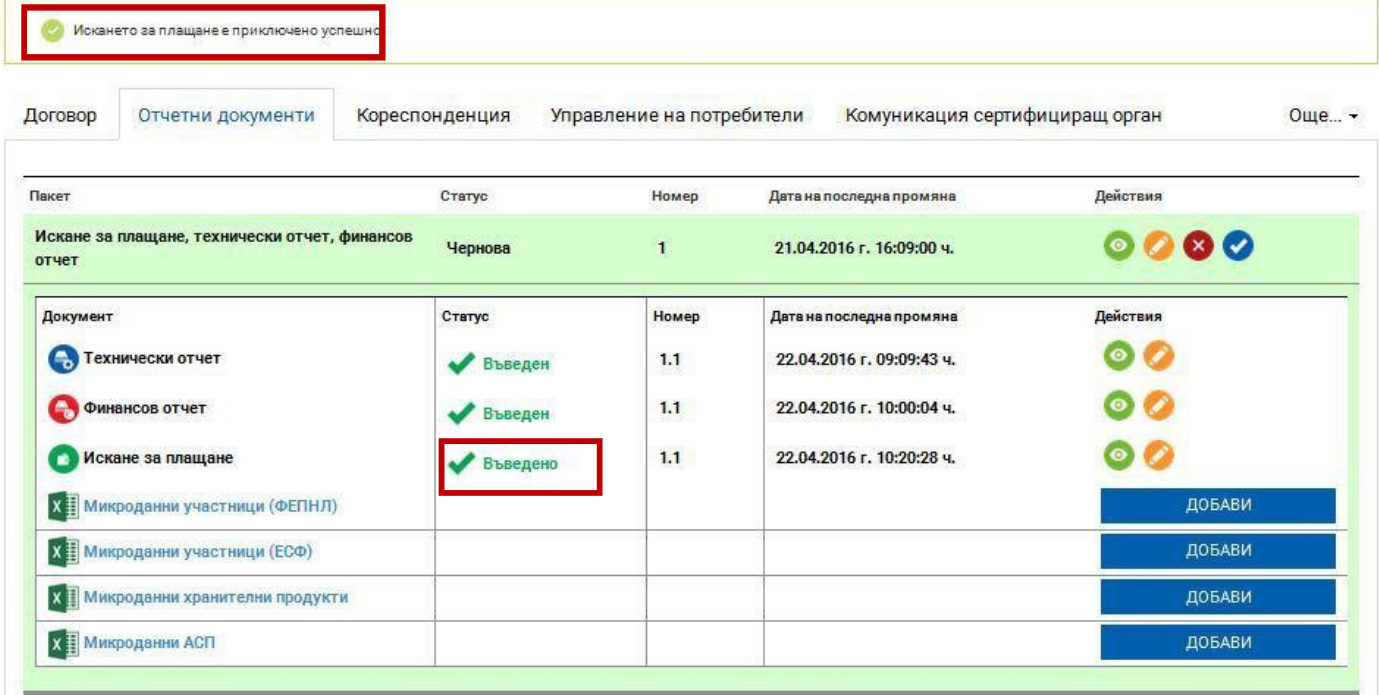

**Внимание: Ако желаете да редактирате приключеното от Вас искане за плащане е**  необходимо да върнете документа в статус "Чернова", чрез бутон редакция. Преди да **изпратите пакета, отчетни документи, след извършена корекция е необходимо отново да преминете през стъпките по неговото приключване:**

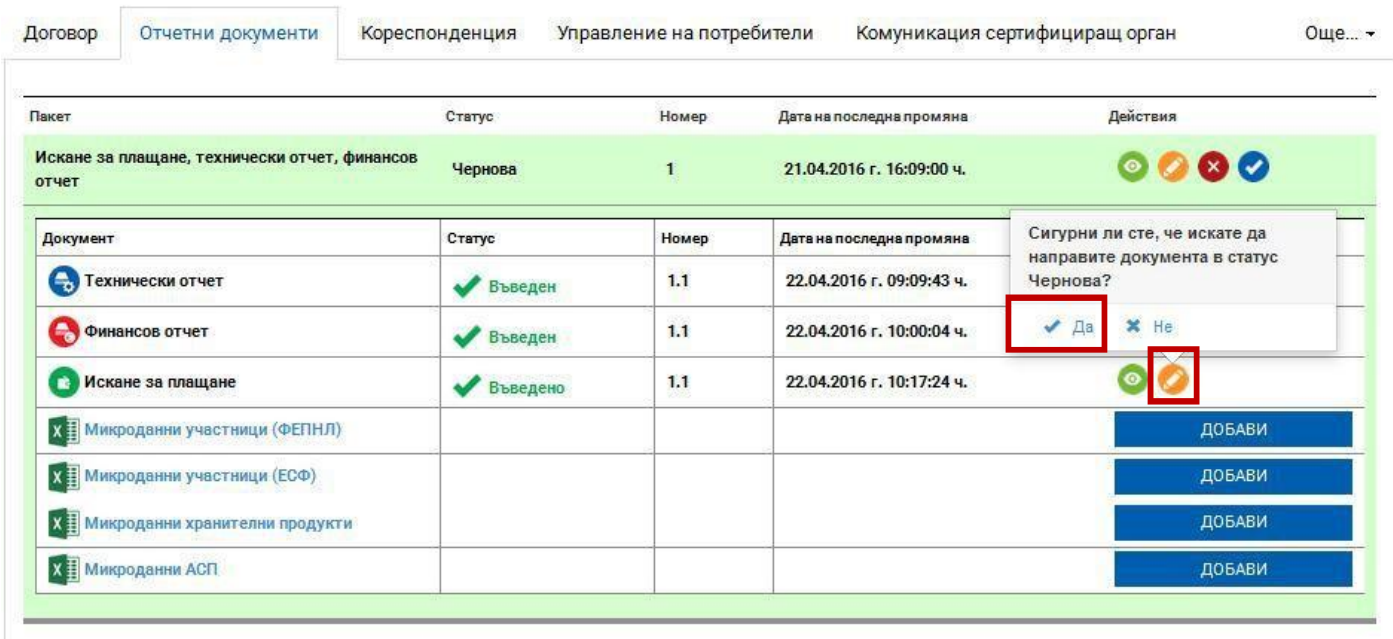

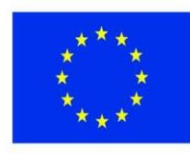

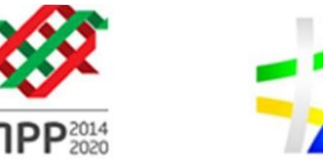

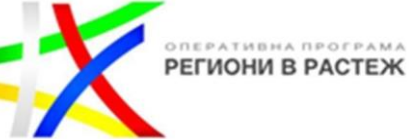

#### **Изпращане на пакет отчетен документ**

След като всички документи от пакета отчетни документи са със статус "Въведен" системата предоставя възможност за изпращане на изготвения пакет. За целта от раздел "Отчетни документи" от досието на договора изберете изготвения от Вас пакет от списъка и посочете команда "Изпращане", както е показано на изображението:

## Договор № BG16RFOP001-1.010-0045-C01

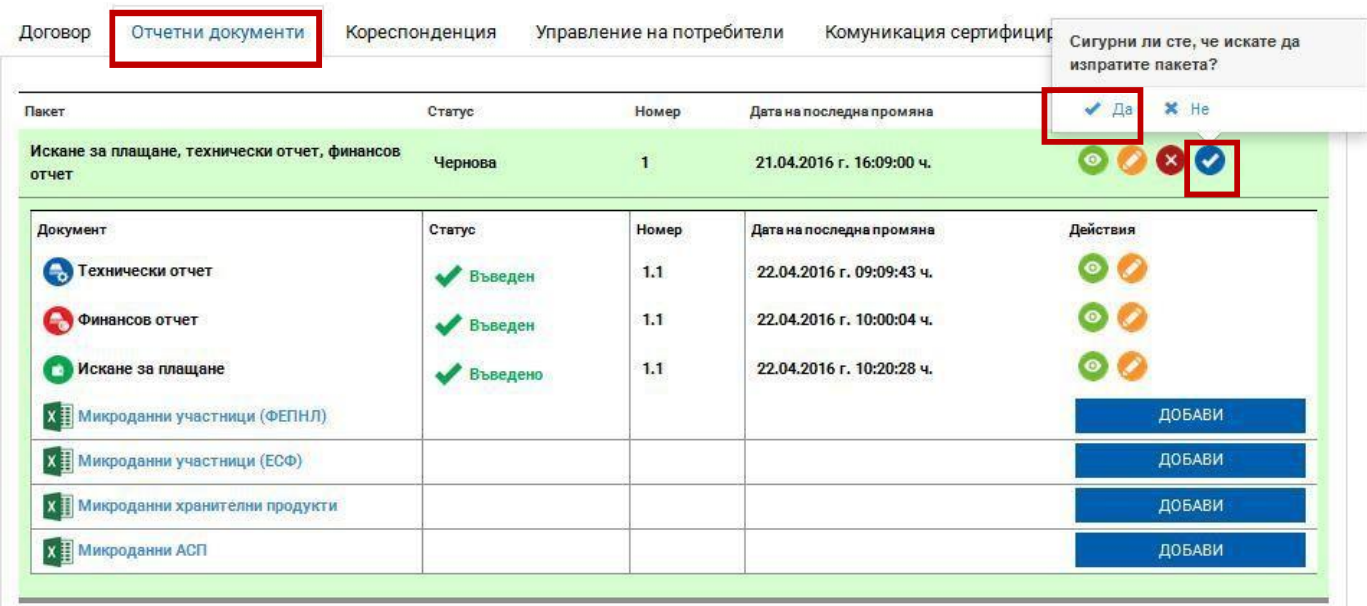

Системата визуализира съобщението "Пакетът е изпратен успешно" и маркира пакета като "Изпратен" като предоставя възможност за преглед на изпратения пакет и документите към него:

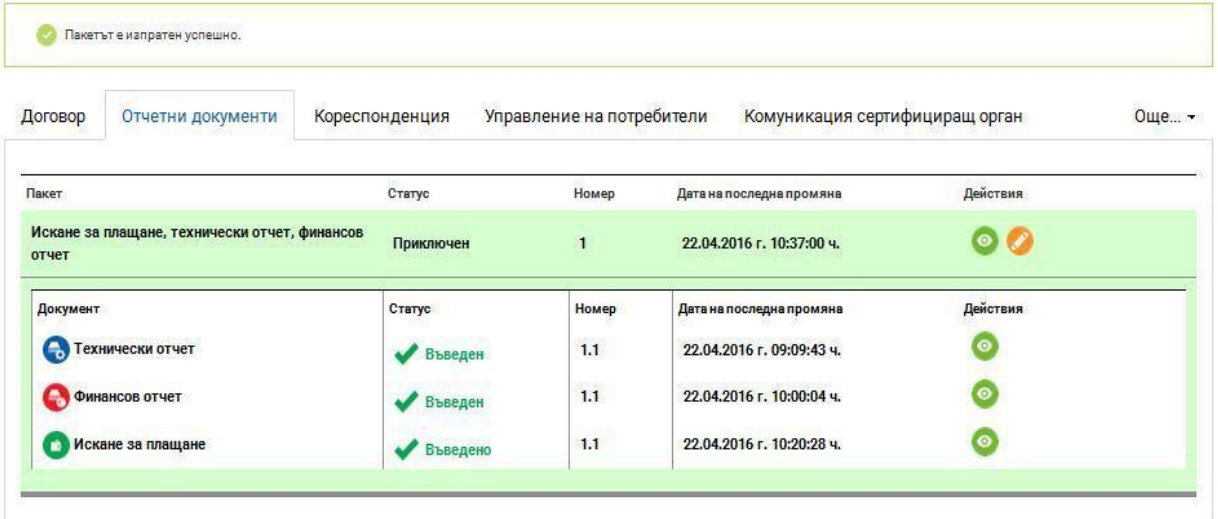

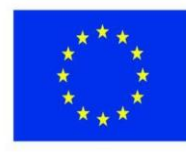

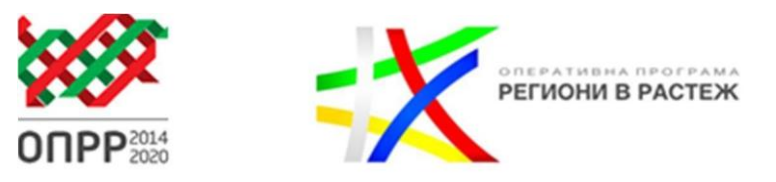

След като бъде изпратен пакетът отчетни документи бива прегледан от УО и може да бъде:

- върнат за корекции;
- отхвърлен;
- приет.

В случай, че след извършена проверка отчетът бъде одобрен от страна на УО, в раздел

"Отчетни документи" статусът на пакета ще се промени на "Приет":

## Договор № ВG16RFOР001-1.010-0045-С01

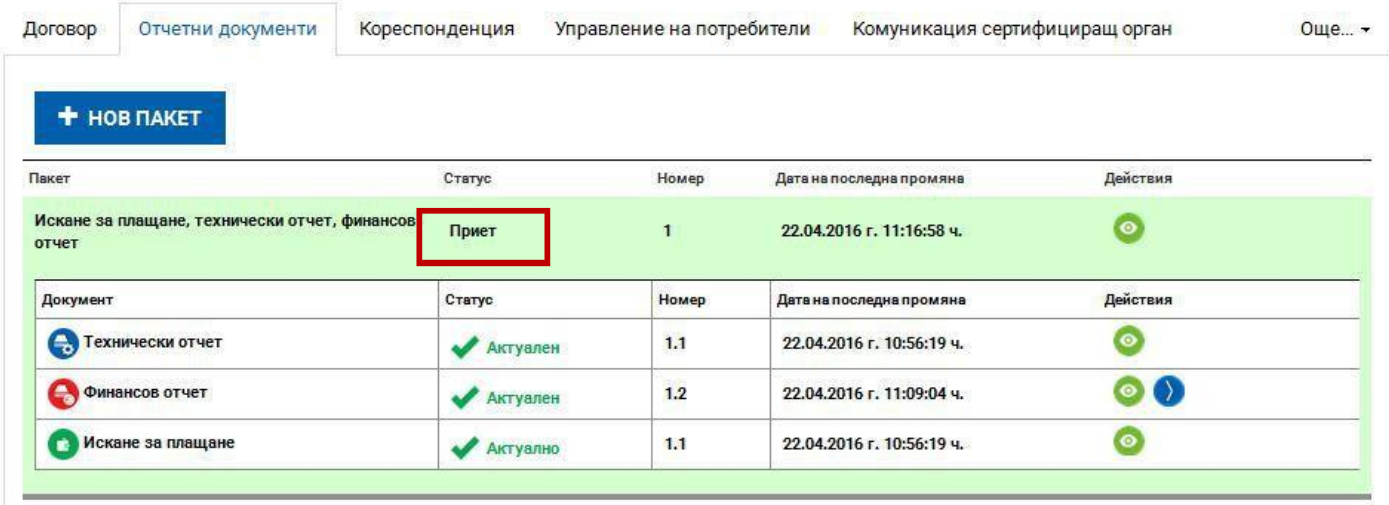

В случай, че след извършената проверка на пакета отчетни документи УО вземе решение да не одобри отчета, статусът на пакета се променя на "Отхвърлен":

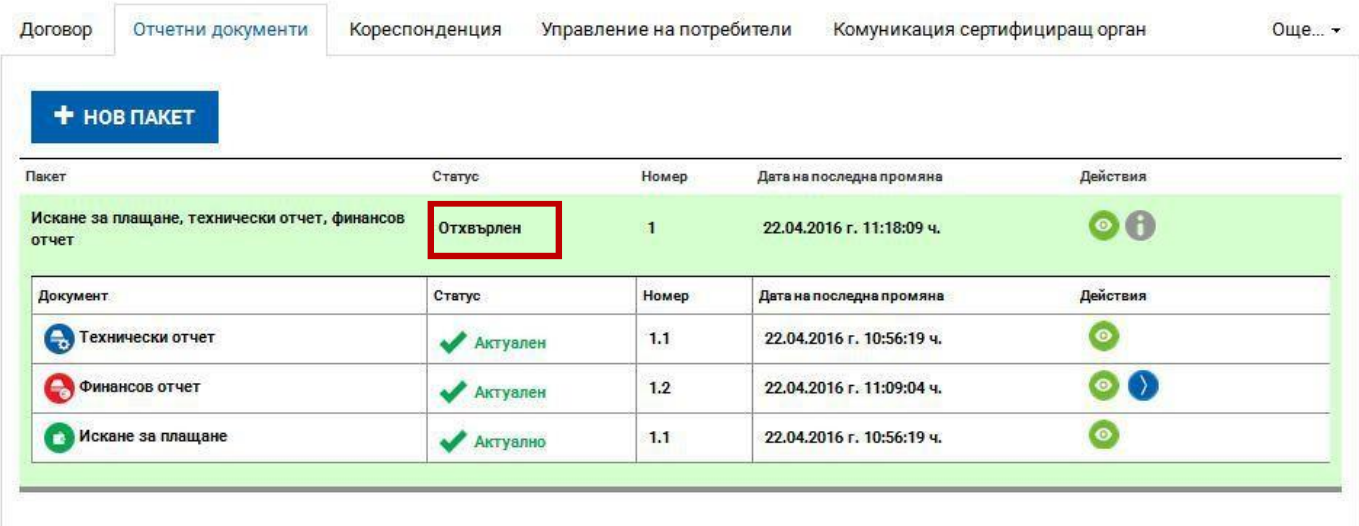

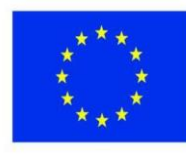

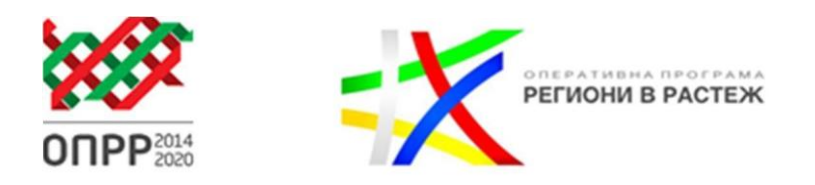

В случай, че след извършената проверка УО установи неточности и пропуски може да върне с инструкции/искане за коригиране на документ от пакета към бенефициента, и/или представяне на допълнителни пояснения и документи. В този случай статусът на пакета ще бъде отбелязан "В проверка" като бенефициентът може да прегледа искането за корекция от УО, да коригира документа и да изпрати пакета повторно:

# Договор № ВG16RF0Р001-1.010-0045-С01

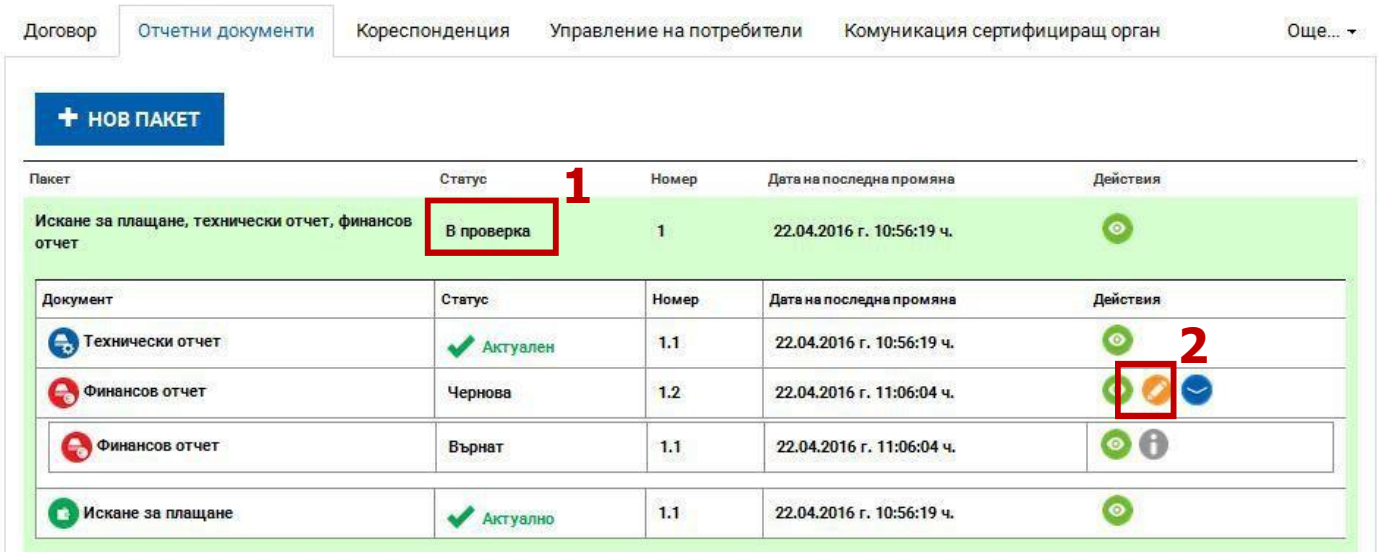

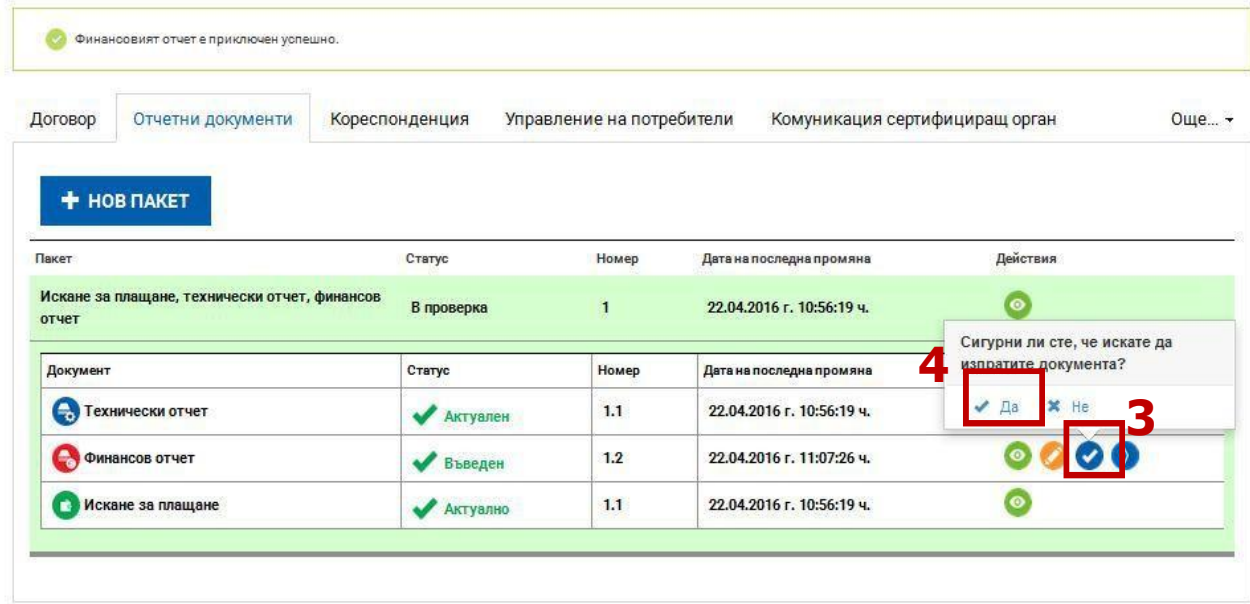

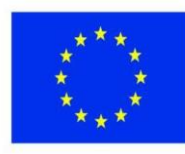

ЕВРОПЕЙСКИ СЪЮЗ ЕВРОПЕЙСКИ ФОНД ЗА РЕГИОНАЛНО РАЗВИТИЕ

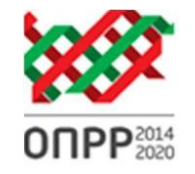

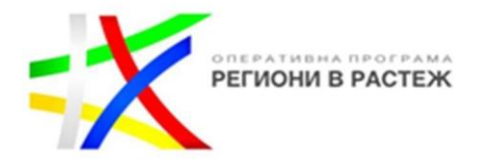

**Важно:** Изпращането на коригираните елементи на пакета отчетни документи (Искане за плащане, Технически отчет и Финансов отче) се извършва съгласно гореописаните инструкции – чрез редактиране (бутон ) и впоследствие изпращане (бутон ) на всеки от трите компонента.

При изпращане на коригиран пакет документи не следва да се използва бутон "Копирай" **Чрез него се създава нов пакет отчетни документи, а не се извършва корекция на настоящия !**

Договор № ВG16RFOР001-1.010-0045-С04

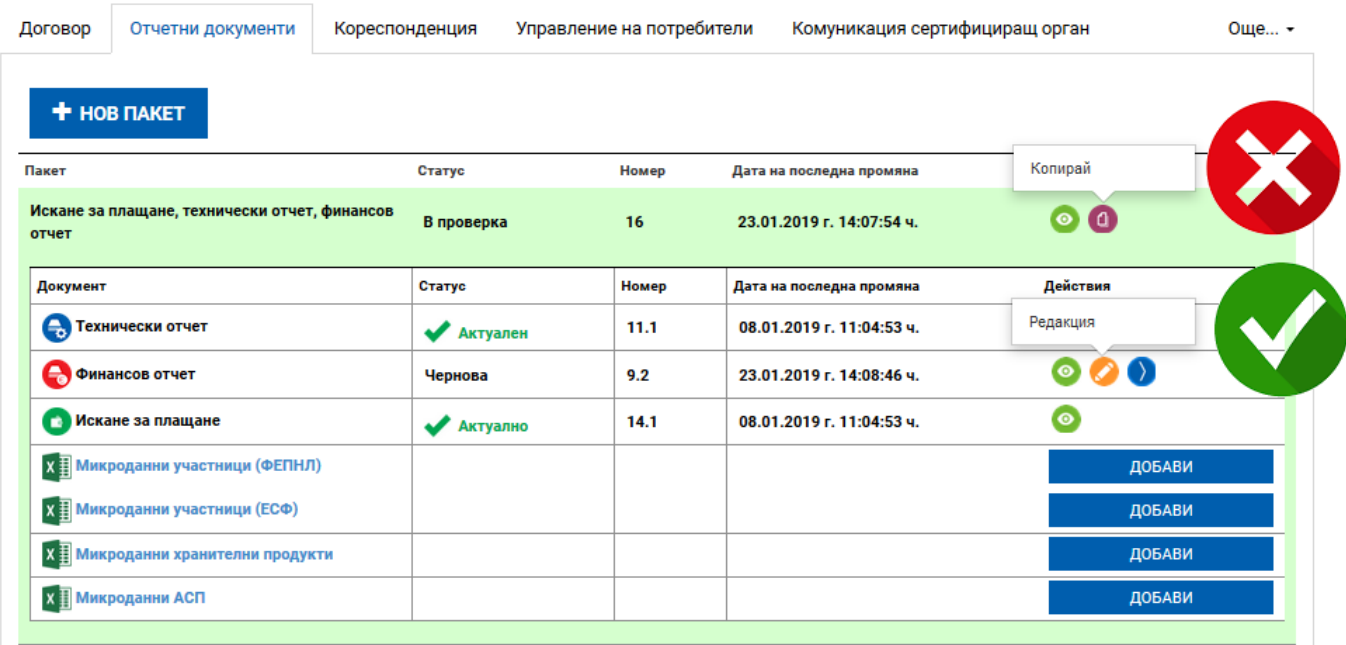

**Важно:** След изпращане на вече коригирания пакет отчетни документи, задължително трябва да изпратите писмо до УО, чрез раздел "Кореспонденция", в което да посочите, че сте изпратили коригиран пакет отчетни документи.

#### **Въвеждане на детайли за План за разходване на средства**

За да въведете План за разходване на средства към досието на договора/заповедта за БФП изберете раздел "Договор" и активирайте команда "НОВ ПЛАН ЗА РАЗХОДВАНЕ НА СРЕДСТВАТА":

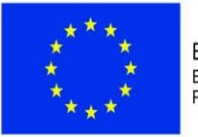

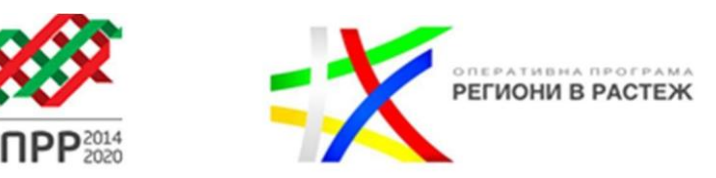

# Договор № BG16RFOP001-1.010-0045-C01

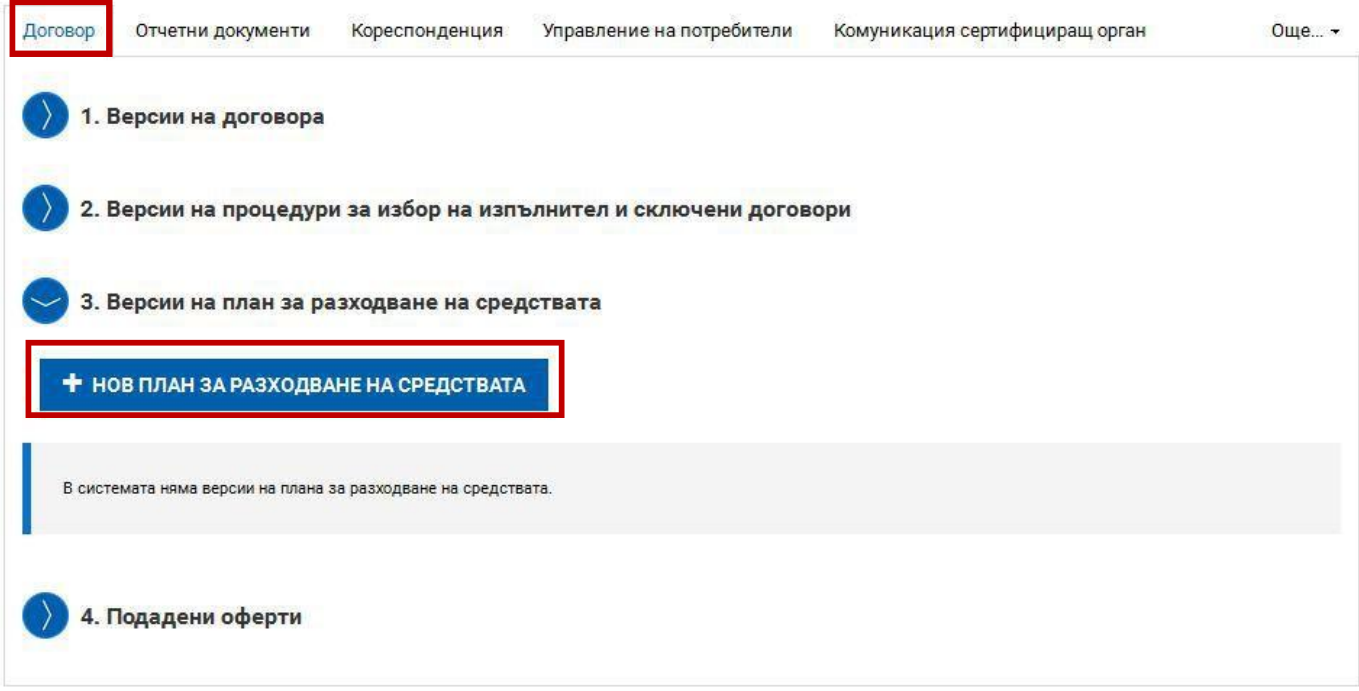

Попълнете исканата информация в генерираната форма, разпределена по тримесечие от изпълнението на договора и по тип на разходите. Системата автоматично сумира въведените стойности в раздела с обща стойност на разходите.

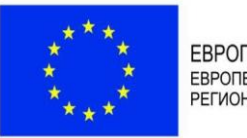

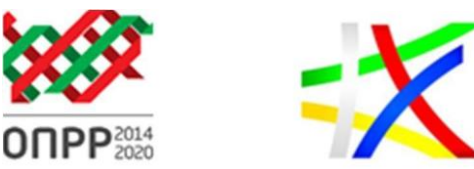

OREPATHONA REOFPAMA

# Договор № BG16RFOP001-1.010-0045-C01

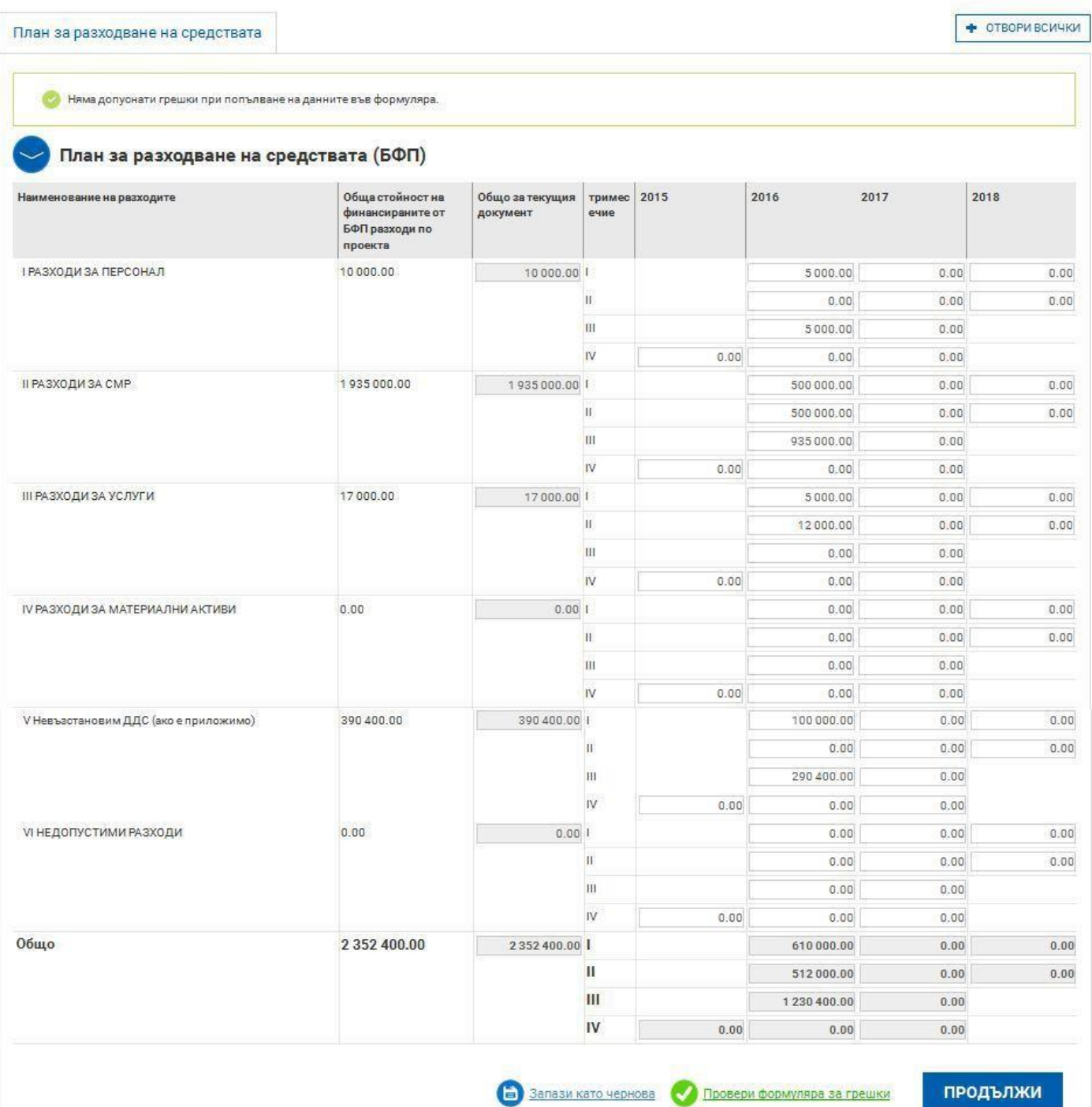

ПРОДЪЛЖИ

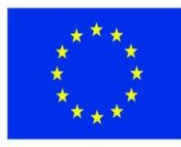

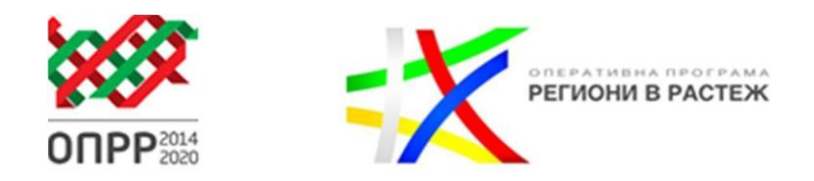

Работата с формата е аналогична на останалите формуляри в системата:

- иожете да запазите данните в режим чернова чрез избор на бутон "Запази като чернова";
- можете да извършите системна проверка на попълнените данни чрез избор на бутон "Проверка на формуляра за грешки";
- можете да преминете на екран за преглед на въведената информация с избор на бутон "Продължи".

След като сте избрали бутон "Продължи" системата извършва проверка на въведените данни. Ако системата не открие допуснати грешки и/или предпоставки за възможни грешки след извършената проверка формулярът се зарежда в режим за преглед и можете да промените статуса на документа на "приключен" чрез избор на бутон "Приключи":

### План за разходване на средствата

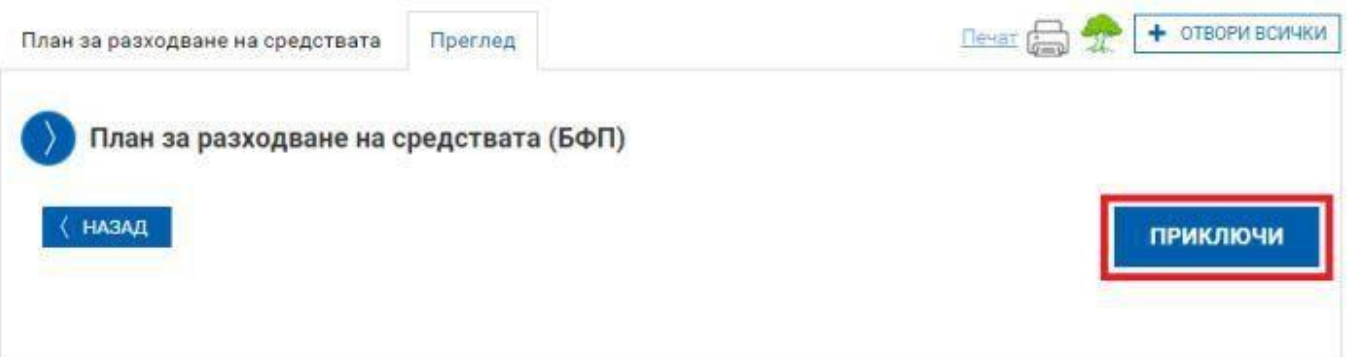

При успешно приключване системата запазва данните, визуализира съобщението "План за разходване на средствата е приключен успешно". Въведеният план за разходване на средствата се класира в раздел "3. Версии на план за разходване на средствата" в досието на договора.

### **Важно!**

След изпращане на нов план за разходване на средства, задължително трябва да изпратите съобщение чрез раздел "Комуникация", чрез което да уведомите УО за извършените от вас действия.

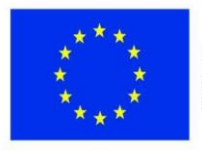

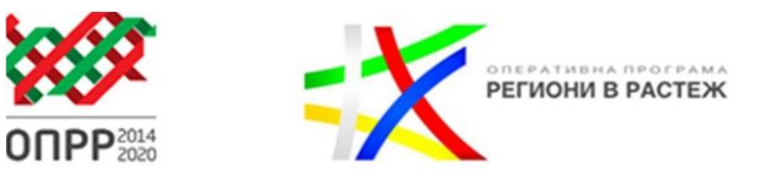

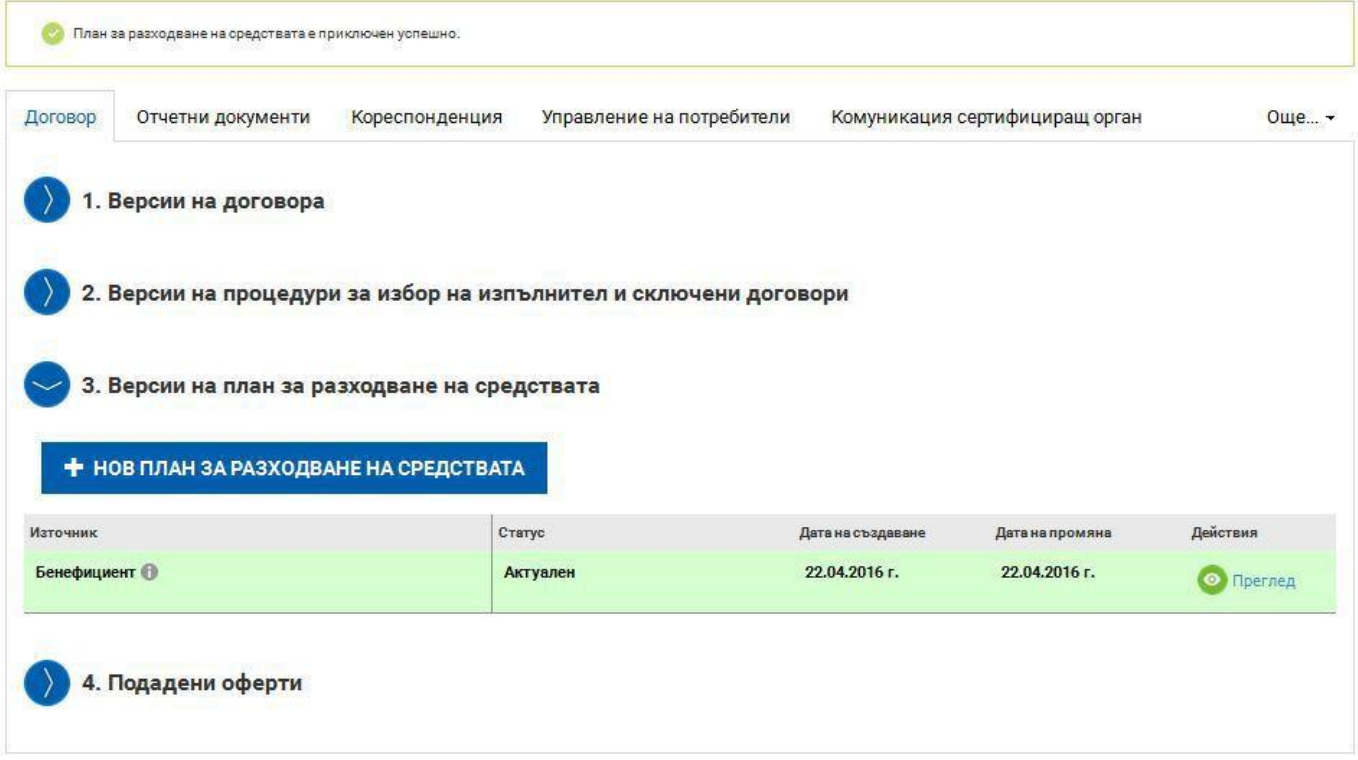

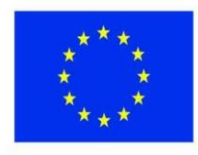

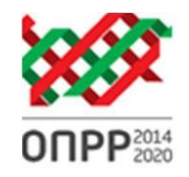

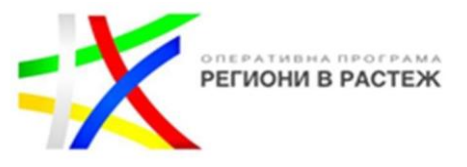

#### **Подаване на искане за авансово плащане**

От пакет отчетни документи избираме Искане за авансово плащане, в което се попълват маркираните задължителни полета и натискаме бутона "Добави".

Договор № BG16RFOP001-1.010-0045-С01, Нов пакет

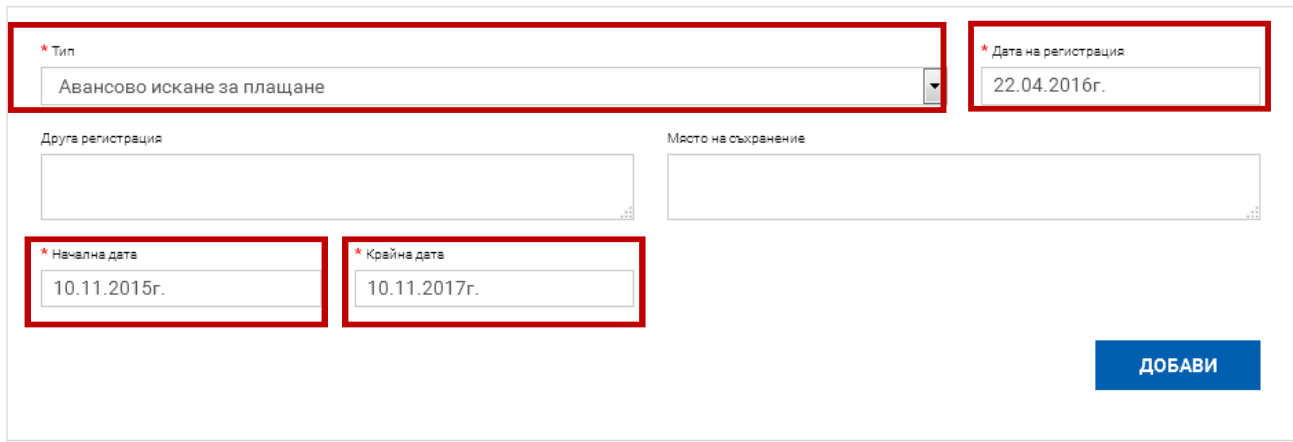

В ред "Искане за плащане" чрез бутон "Добави" изберете "Авансово" и натиснете бутон, Продължи".

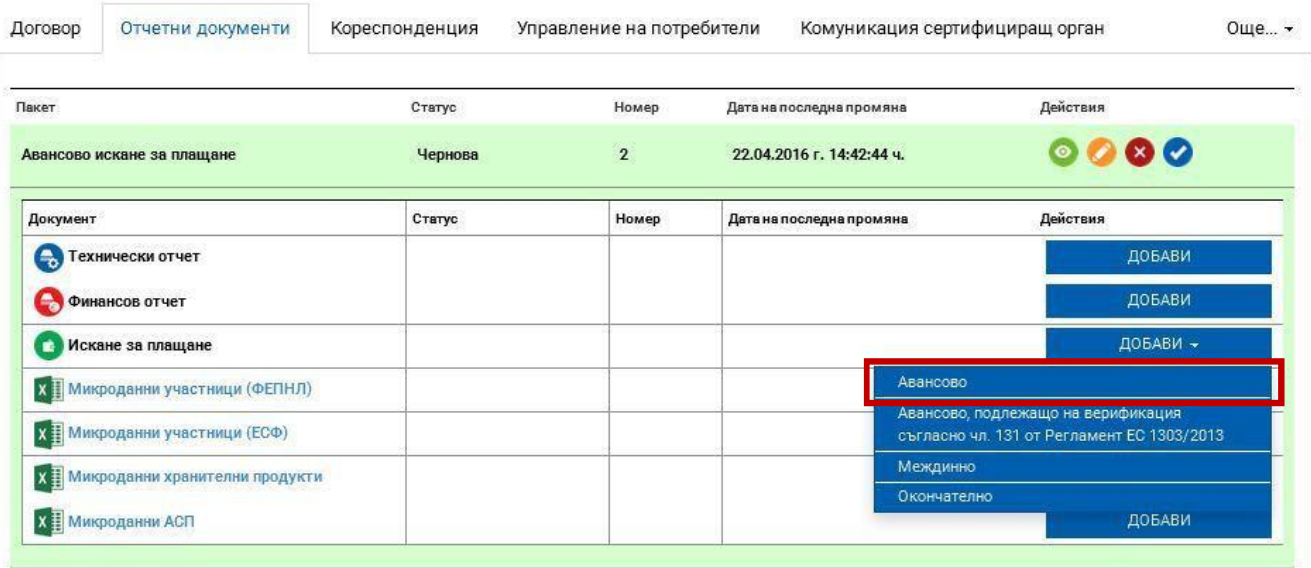

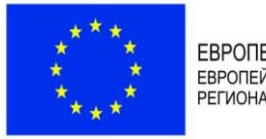

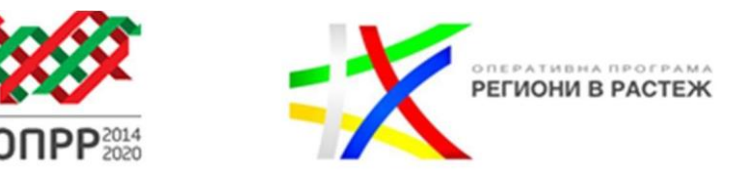

В "Общи данни" за искане за плащане се посочва сума на авансовото искане за плащане, банковата сметка и регистрация по ДДС.

Договор № ВG16RFOР001-1.010-0045-С01, Искане за плащане № 2

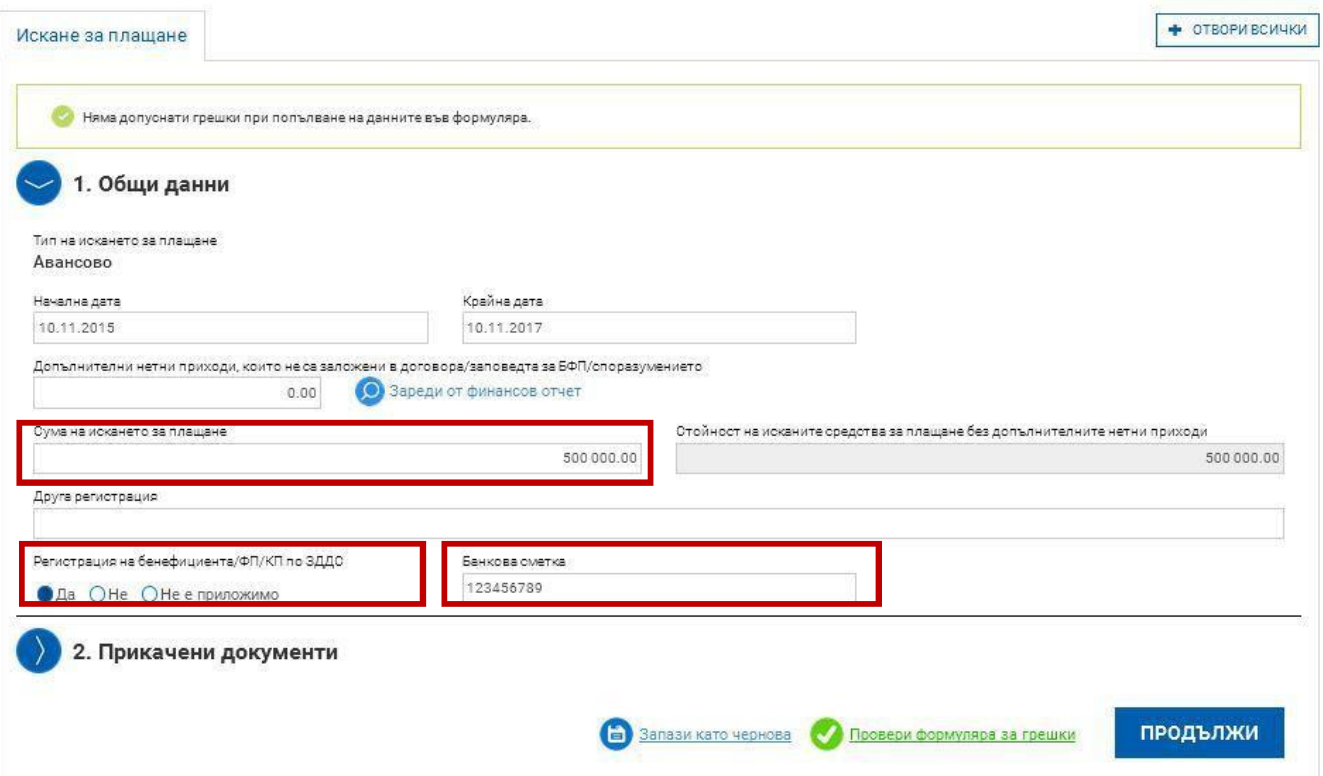

С бутон "Продължи" преминавате към секция "Прикачени документи", като добавяте последователно документите, описани в таблица "Отчетни документи" към настоящите указания, с Натискане на бутон "добави" :

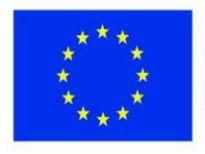

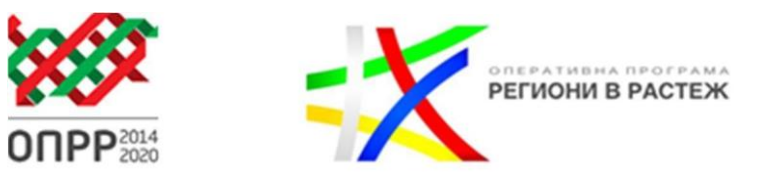

# Договор № ВG16RFOР001-1.010-0045-С01, Искане за плащане № 2

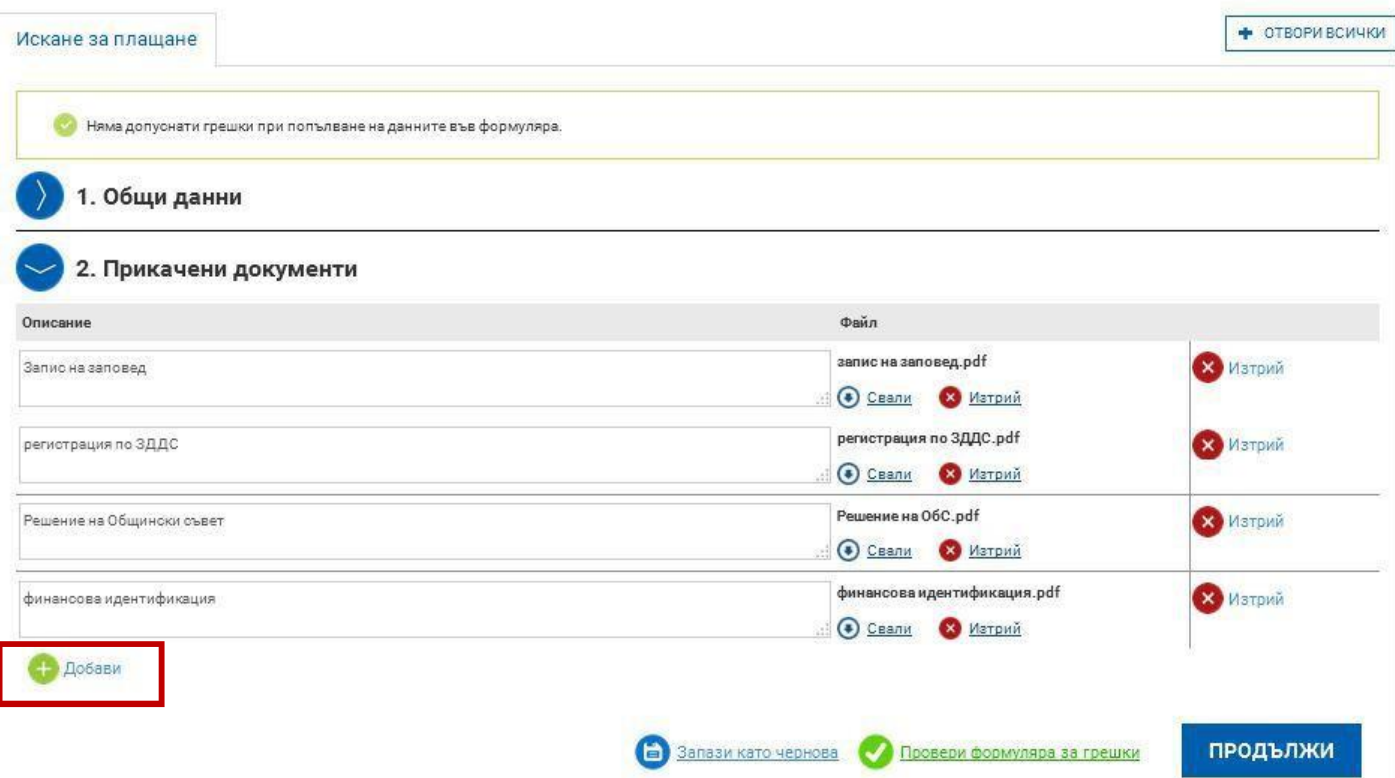

По този начин системата генерира документ "Искане за плащане", като част от пакет "Авансово искане за плащане", което се финализира по гореописания начин за "Изпращане на пакет отчетен документ"

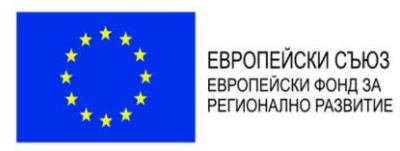

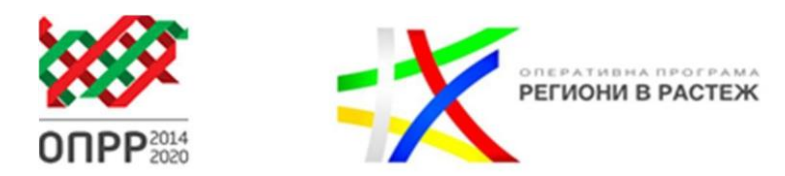

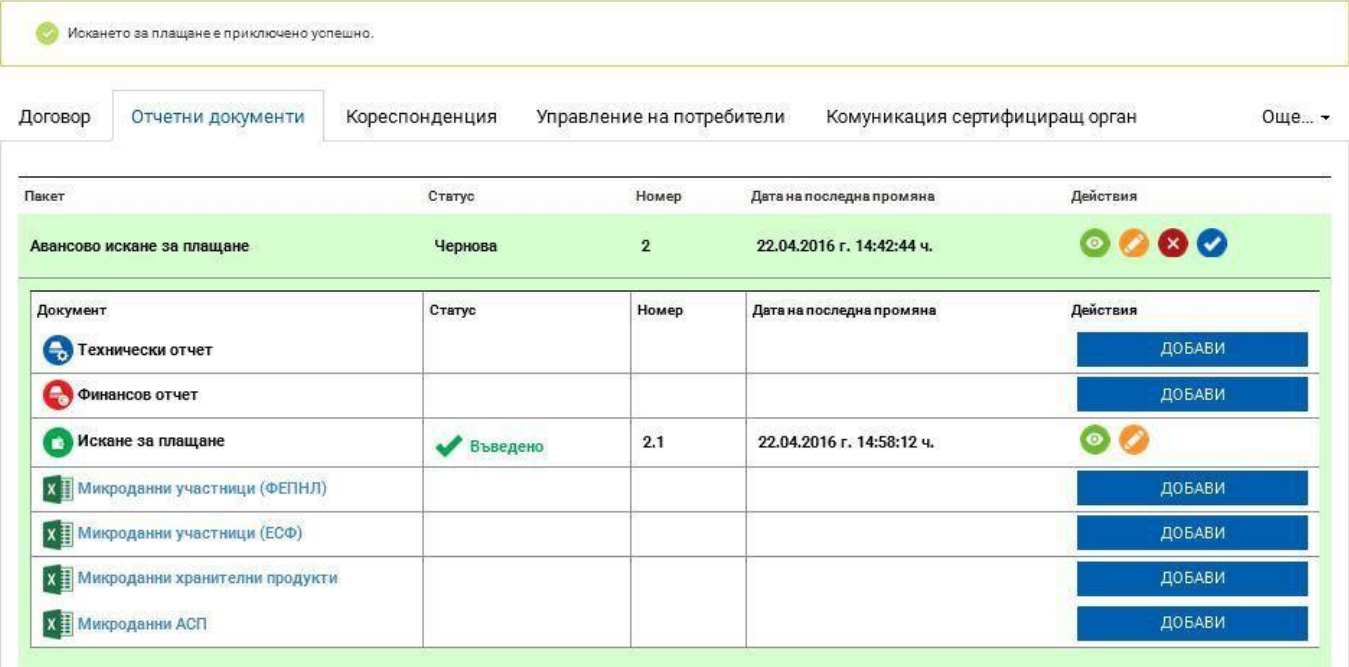